User Guide

EVGA force 780i SLI FTW Motherboard

Download from Www.Somanuals.com. All Manuals Search And Download.

# Table of Contents

| Before You Begin                          | ix |
|-------------------------------------------|----|
| Parts NOT in the Kit                      | ix |
| Intentions of the Kit                     | ix |
| EVGA nForce 780i SLI FTW Motherboard      | 1  |
| Motherboard Specifications                | 1  |
| Unpacking and Parts Descriptions          | 3  |
| Unpacking                                 | 3  |
| Equipment                                 | 3  |
| EVGA nForce 780i SLI FTW Motherboard      | 4  |
| Hardware Installation                     | 7  |
| Safety Instructions                       | 7  |
| Preparing the Motherboard                 | 8  |
| Installing the CPU                        | 8  |
| Installing the CPU Fan                    | 8  |
| Installing Memory DIMMs                   | 9  |
| Installing the Motherboard                | 10 |
| Installing the I/O Shield                 | 10 |
| Securing the Motherboard into the Chassis | 10 |
| Connecting Cables and Setting Switches    | 11 |
| Power Connections                         | 11 |
| 24-pin ATX Power (PWR1)                   | 12 |
| 8-pin ATX 12V Power (PWR2)                | 14 |
| Connecting IDE Hard Disk Drives           | 14 |
| Connecting Serial ATA Cables              | 15 |
| Connecting Internal Headers               | 16 |
| Front Panel Header                        | 16 |
| IEEE 1394a                                | 17 |
| USB Headers                               |    |

| Audio                          | 19 |
|--------------------------------|----|
| Fan Connections                | 20 |
| COM1                           | 21 |
| FDD Connector                  |    |
| Expansion Slots                |    |
| PCI Slots                      | 22 |
| PCI Express x1 Slot            | 23 |
| PCI Express x16 Slots          | 23 |
| Clear CMOS Button              | 24 |
| Configuring the BIOS           | 25 |
| Enter BIOS Setup               |    |
| Main Menu                      |    |
| Standard CMOS Features Menu    |    |
| Date and Time                  |    |
| IDE Channel and SATA Channel   |    |
| Drive A                        | 31 |
| Halt On                        |    |
| Memory                         |    |
| Advanced BIOS Features         |    |
| Removable Device Priority      |    |
| Hard Disk Boot Priority        |    |
| Network Boot Priority          |    |
| CPU Internal Cache             |    |
| Quick Power On Self Test       |    |
| First/Second/Third Boot Device | 35 |
| Boot Other Device              |    |
| Boot Up NumLock Status         | 35 |
| Security Option                |    |
| APIC Mode                      | 35 |
| MPS Version Control For OS     |    |
| Full Screen LOGO Show          |    |
| Advanced Chipset Features      |    |

|                             | 07 |
|-----------------------------|----|
| System BIOS Cacheable       |    |
| HPET Function               |    |
| Integrated Peripherals Menu |    |
| IDE Function Setup          |    |
| RAID Config                 | 40 |
| USB Config                  | 40 |
| MAC Config                  | 41 |
| IEEE1394 controller         | 41 |
| HD Audio                    | 41 |
| IDE HDD Block Mode          | 41 |
| Onboard FDC Controller      | 41 |
| Onboard Serial Port 1       | 41 |
| Power Management Setup Menu | 42 |
| ACPI Function               | 42 |
| ACPI Suspend Type           | 42 |
| Soft-Off by PBNT            | 43 |
| WOL(PME#) From Soft-Off     | 43 |
| Power On by Alarm           | 43 |
| POWER ON Function           | 44 |
| PnP/PCI Configuration Menu  | 45 |
| Init Display First          | 45 |
| Reset Configuration Data    | 45 |
| Resources Controlled By     | 46 |
| IRQ Resources               | 46 |
| PCI/VGA Palette Snoop       | 46 |
| Maximum Payload Size        | 47 |

| PC Health Status          | 47 |
|---------------------------|----|
| Dynamic Fan Control       | 48 |
| Frequency/Voltage Control | 49 |
| Dummy O.C.                | 49 |
| System Clocks             | 50 |
| Frequency Settings        | 51 |
| HT Multiplier             | 51 |
| Spread Spectrum           | 52 |
| FSB & Memory Config       | 53 |
| SLI Ready Memory          | 53 |
| FSB & Memory clock mode   | 54 |
| FSB (QDR), MHz            | 54 |
| MEM (DDR), MHz            | 54 |
| Memory Timing Settings    | 55 |
| Optimal                   | 55 |
| Expert                    | 56 |
| CPU Feature               | 57 |
| Limit CPUID MaxVal        | 57 |
| Intel SpedStep            | 57 |
| PPM Mode                  | 57 |
| CPU Thermal Control       | 58 |
| C1E Enhanced Halt State   | 58 |
| Execute Disable Bit       | 58 |
| Virtualization Technology | 58 |
| CPU Core 1-3              | 58 |

| System Voltage                                                 |
|----------------------------------------------------------------|
| EVGA VDroop Control                                            |
| CPU Core                                                       |
| CPU FSB                                                        |
| Memory                                                         |
| nForce SPP                                                     |
| nForce MCP60                                                   |
| HT nForce SPP <-> MCP60                                        |
| nForce MCP Auxiliary60                                         |
| GTLVREF Lane 0-260                                             |
| GTLVREF Lane 360                                               |
| NVMEM Memory Test60                                            |
| Load Timing/Voltage Set61                                      |
| Save Timing/Voltage Set61                                      |
| Installing Drivers and Software                                |
| Driver Installation                                            |
| EVGA Enthusiast Glossary65                                     |
| Appendix A. POST Codes for EVGA nForce 780i SLI FTW Platform67 |
| NVMM POST Codes                                                |

# List of Figures

| Figure 1.  | EVGA nForce 780i SLI FTW Motherboard Layout | 5  |
|------------|---------------------------------------------|----|
| Figure 2.  | Chassis Back Panel Connectors               | 6  |
| Figure 3.  | Power Supply Connectors                     | 12 |
| Figure 4.  | PWR1 Motherboard Connector                  | 13 |
| Figure 5.  | BIOS CMOS Setup Utility Main Menu           | 27 |
| Figure 6.  | Standard CMOS Features Menu                 | 29 |
| Figure 7.  | Advanced BIOS Features Menu                 | 33 |
| Figure 8.  | Advanced Chipset Features                   | 37 |
| Figure 9.  | Integrated Peripherals Menu                 |    |
| Figure 10. | Power Management Setup Menu                 | 42 |
| Figure 11. | PnP/PCI Configuration Menu                  | 45 |
| Figure 12. | PC Health Status                            | 47 |
| Figure 13. | System Clocks Menu                          | 50 |
| Figure 14. | FSB & Memory Config Menu                    | 53 |
| Figure 15. | CPU Configuration Menu                      | 57 |
| Figure 16. | System Voltages Menu                        | 59 |

# Before You Begin...

## Parts NOT in the Kit

This kit contains all the hardware necessary to install and connect your new EVGA force® 780i SLI FTW motherboard. However, it does not contain the following items that must be purchased separately to make the motherboard functional.

- Intel microprocessor
- System Memory
- Cooling fan for the microprocessor
- Graphics Card
- Power Supply

EVGA assumes you have purchased all necessary parts needed to allow for proper system functionality.

#### Intentions of the Kit

This kit provides you with the motherboard and all connecting cables necessary to install the motherboard into a PC case. If you are *building* a PC, you will use most of the cables provided in the kit. If however, you are *replacing* a motherboard, you will not need many of the cables.

When *replacing* a motherboard in a PC case, it is highly recommended to reinstall the operating system even though the current drives may already have an operating system.

Download from Www.Somanuals.com. All Manuals Search And Download.

# EVGA nForce 780i SLI FTW Motherboard

Thank you for buying the EVGA nFore 780i SLI FTW Motherboard: This motherboard offers the tools and performance PC users' demand. When combined with two or three SLI-Ready NVIDIA GeForce graphics cards, you get innovative NVIDIA SLI Technology for enhanced system performance.

#### Motherboard Specifications

Size

ATX form factor of 12 inch x 9.6 inch

- Microprocessor support Intel Core 2 Extreme, Intel Core 2 Quad, Intel Core 2 Duo, Pentium EE, Pentium D, Pentium
- Operating systems: Supports Windows XP 32bit/64bit and Windows Vista 32bit/64bit
- Contains NVIDIA nForce 780i SLI MCP and SPP
- System Memory support Supports dual channel JEDEC DDR2-800 and SLI-Ready memory up to 1200 MHz. Supports up to 8 GBs of DDR2 memory.
- Ten USB 2.0 Ports
  - Supports hot plug
  - > Ten USB 2.0 ports (six rear panel ports, four onboard USB headers)
  - Supports wake-up from S1 and S3 mode
  - Supports USB 2.0 protocol up to 480 Mbps transmission rate
- Onboard Serial ATA II
  - > 300MBps data transfer rate
  - ➢ Six Serial ATA II connectors
  - NVIDIA Media Shield RAID with support for RAID 0, RAID 1, RAID 0+1, RAID 5, and JBOD
  - Supports hot plug and NCQ (Native Command Queuing)

- Onboard LAN
  - Dual LAN interface built-in onboard
  - Supports 10/100/1000 Mbit/sec Ethernet
- Onboard 1394
  - Supports hot plug
  - Two 1394a ports (one rear panel port, one onboard header) with a rate transmission of 400 Mbps
- Onboard Audio
  - Azalia High-Definition audio
  - Supports 8-channel audio
  - ➢ Supports S/PDIF output
  - Supports Jack-Sensing function
- Triple PCI Express x16 Support
  - 2 x16 PCI Express 2.0
  - 1 x16 PCI Express 1.0
  - Supports 4 GB/sec (8 GB/sec concurrent) bandwidth
  - Low power consumption and power management features
- Green Function
  - Supports ACPI (Advanced Configuration and Power Interface)
  - Supports S0 (normal), S1 (power on suspend), S3 (suspend to RAM), S4 (Suspend to disk - depends on OS), and S5 (soft - off)
- Expansion Slots
  - > Two PCI slots
  - One PCI Express x1 slot
  - Three PCI Express x16 Graphics slots

# Unpacking and Parts Descriptions

## Unpacking

The EVGA nForce 780i SLI FTW motherboard comes with all the necessary cables for adding a motherboard to a new chassis. If you are replacing a motherboard, you may not need many of these cables.

Be sure to inspect each piece of equipment shipped in the packing box. If anything is missing or damaged, contact your reseller.

All parts shipped in this kit are RoHS-compliant (lead-free) parts.

## Equipment

The following equipment is included in the EVGA nForce 780i SLI FTW motherboard box. (Accessories may vary between models, see product package)

| EVGA nForce 780i SLI FTW Motherboard<br>This PCI Express motherboard contains the NVIDIA<br>nForce 780i SLI SPP and MCP and is SLI-ready.                                                       |
|----------------------------------------------------------------------------------------------------|
| I/O Shield<br>Installs in the chassis to block radio frequency<br>transmissions, protect internet components from dust and<br>foreign objects and aids in proper airflow within the<br>chassis. |
| Floppy Cable<br>Used to attach a floppy drive to the motherboard.                                                                                                    |

| 2-Port SATA Power Cable (Qty Three)<br>Allows a Molex power connector to adapt to a SATA<br>power connector                       |
|----------------------------------------------------------------------------------------------------|
| 1394 Cable<br>Provides two additional 1394 ports to either the front or<br>back panels of the chassis.                            |
| USB 2.0 4-Port Cable<br>Provides four additional USB ports to either the front or<br>back panels of the chassis.                  |
| SATA Signal Cable (Qty Six)<br>Used to support the Serial ATA protocol and each one<br>connects a single drive to the motherboard |
| Serial Port Bracket Cable<br>Used for serial legacy devices                                                                       |
| IDE-ATA 133 HDD Cable<br>Passes data between the IDE connection on both the<br>Motherboard and IDE device                         |

# EVGA nForce 780i SLI FTW Motherboard

The EVGA nForce 780i SLI FTW motherboard with the NVIDIA nForce 780i SLI SPP and MCP processor is a PCI Express, SLI-ready motherboard. Figure 1 shows the motherboard and Figures 2 shows the back panel connectors.

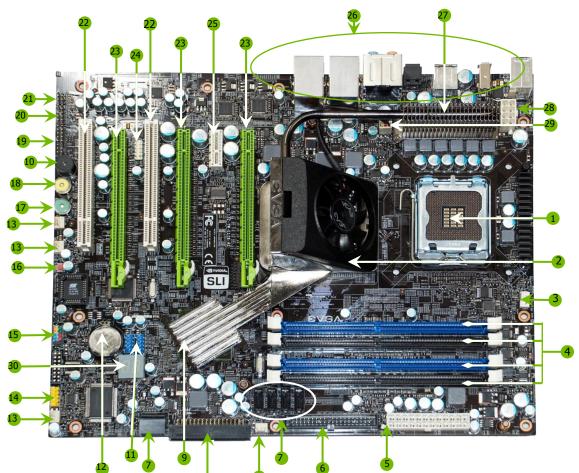

#### Figure 1. EVGA nForce 780i SLI FTW Motherboard Layout

| 1.  | CPU Socket – For use with Intel LGA 775<br>CPUs                                 | 11. USB headers – for additional USB<br>connectors.            | 21. SPDIF connector – Digital Audio connection                                                          |
|-----|---------------------------------------------------------------------------------|----------------------------------------------------------------|----------------------------------------------------------------------------------------------------|
| 2.  | NVIDIA SPP with Active fan - Also known as<br>the Northbridge                   | 12. Motherboard battery – helps retain<br>system BIOS settings | 22. PCI slots – Used for PCI based components                                                           |
| 3.  | CPU fan connector – Connect CPU Fan to this<br>connector.                       | 13. Fan connector                                              | 23. PCI Express x16 slots (SLI) – For graphics cards,<br>multiple slots are used for SLI configurations |
| 4.  | DDR DIMM Slots 0 – 3 – For System Memory                                        | 14. Serial connector – for Serial Port<br>dongal               | 24. 1394a connector – Firewire connection                                                               |
| 5.  | 24-pin ATX Power Connector – Main Power<br>connection                           | 15. Front panel connector – For use<br>with system chassis     | 25. PCI Express x1 slot – Exclusive for devices that require a PCI-E x1 slot                            |
| 6.  | IDE Connector – For IDE devices, CD-ROM<br>and Hard Disk Drives                 | 16. CMOS Clear – Easily clears the<br>system the BIOS.         | 26. Back panel connectors – See Figure 2                                                                |
| 7.  | Serial-ATA (SATA) connectors – For SATA<br>devices, CD-ROM and Hard Disk Drives | 17. Power button – with integrated<br>power LED indicator      | 27. PWM / Voltage Regulator Heatsink – Aids in<br>dispersing heat                                       |
| 8.  | FDD connector – Floppy Disk Drive Connector                                     | 18. Reset Button – With integrated<br>HDD activity light.      | 28. 8-pin ATX 12V power connector – CPU 8-Pin Power<br>connector                                        |
| 9.  | NVIDIA MCP (passive heat sink)                                                  | 19. Azalia HD Audio Header                                     | 29. MCP/SPP fan connector                                                                               |
| 10. | System Speaker – Provides POST Codes via<br>audio                               | 20. Front Panel Audio – For use with<br>system chassis         | 30. LED POST Code Readout – See Appendix A. For<br>Code descriptions                                    |

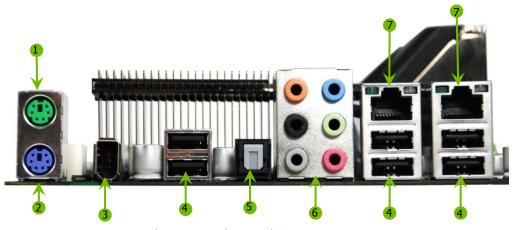

Figure 2.

Chassis Back Panel Connectors

- 1. PS/2 Mouse Port
- 2. PS/2 Keyboard Port
- 3. 1394a (Firewire) Port
- 4. USB 2.0 ports (SIX)
- 5. SPDIF output

| 6. | Port   | 2-Channel | 4-Channel         | 6-Channel/8-Channel |
|----|--------|-----------|-------------------|---------------------|
|    | Blue   | Line-In   | Line-In           | Line-In             |
|    | Green  | Line-Out  | Front Speaker Out | Front Speaker Out   |
|    | Pink   | Mic In    | Mic In            | Mic In              |
|    | Orange |           |                   | Center/Subwoofer    |
|    | Black  |           | Rear Speaker Out  | Rear Speaker Out    |
|    | Grey   |           |                   |                     |

 LAN Port with LEDs to indicate status. Yellow/Light Up/Blink = 10 Mbps/Link/Activity Yellow and Green/Light Up/Blink = 100 Mbps/link/Activity Green/Light Up/Blink = 1000 Mbps/Link/Activity

# Hardware Installation

This section will guide you through the installation of the motherboard. The topics covered in this section are:

- Preparing the motherboard
  - > Installing the CPU
  - ➢ Installing the CPU fan
  - Installing the memory
- Installing the motherboard
- Connecting cables and setting switches

### Safety Instructions

To reduce the risk of fire, electric shock, and injury always follow basic safety precautions.

Remember to remove power from your computer by disconnecting the AC main source before removing or installing any equipment from/to the computer chassis.

## Preparing the Motherboard

#### Installing the CPU

Be very careful when handling the CPU. Make sure not to bend or break any pins on the back. Hold the processor only by the edges and do not touch the bottom of the processor.

Use the following procedure to install the CPU onto the motherboard.

- **1.** Unhook the socket lever by pushing *down* and *away* from the socket.
- **2.** Lift the load plate. There is a protective socket cover on the load plate to protect the socket when there is no CPU installed.
- **3.** Remove the protective socket cover from the load plate.
- Remove the processor from its protective cover, making sure you hold it only by the edges. It is a good idea to save the cover so that whenever you remove the CPU, you have a safe place to store it.
- **5.** Align the notches in the processor with the notches on the socket.
- **6.** Lower the processor straight down into the socket with out tilting or sliding it into the socket

Make sure the CPU is fully seated and level in the socket.

**7.** Close the load plate over the CPU and press down while you close and engage the socket lever.

#### Installing the CPU Fan

There are many different fan types that can be used with this motherboard. Follow the instructions that came with your fan assembly. Be sure that the fan orientation is correct for your chassis type and your fan assembly.

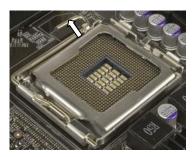

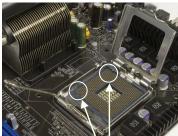

Align notches with notches on the CPU

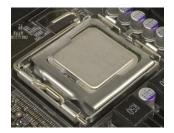

#### Installing System Memory (DIMMs)

Your new motherboard has four 1.8V 240-pin slots for DDR2 memory. These slots support 256 MB, 512 MB, 1 GB, and 2 GB DDR2 memory modules. They also support dual channel DDR2 memory technology up to 10.7GB/s. There must be at least one memory bank populated to ensure normal operation. Use the following the recommendations for installing memory. (See Figure 1 on page 5 for the location of the memory slots.)

- **One DIMM**: Install into slot 0. You can install the DIMM into any slot however, slot 0 is preferred.
- **Two DIMMs**: Install into either slot 0 and 1 or 2 and 3. The idea is to not have the DIMMs in adjacent slots.
- **Four DIMMS**: Install into slots 0, 1, 2, and 3.

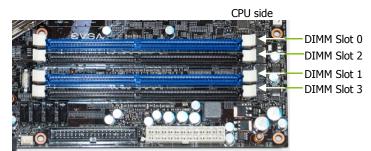

Use the following procedure to install memory DIMMs. Note that there is only one gap near the center of the DIMM slot. This slot matches the slot on the memory DIMM to ensure the component is installed properly.

- **1.** Unlock a DIMM slot by pressing the module clips outward.
- **2.** Align the memory module to the DIMM slot and insert the module vertically while applying light downward pressure to properly seat the DIMM. The plastic clips at both sides of the DIMM slot automatically lock the DIMM into the connector.

### Installing the Motherboard

The sequence of installing the motherboard into the chassis depends on the chassis you are using and if you are replacing an existing motherboard or working with an empty chassis. It is recommended to secure the motherboard first before making all connections.

Use the following procedure to install the I/O shield and secure the motherboard into the chassis.

Be sure that the CPU fan assembly has enough clearance for the chassis covers to lock into place and for the expansion cards. Also make sure the CPU Fan assembly is aligned with the vents on the covers.

#### Installing the I/O Shield

The motherboard kit comes with an I/O shield that is used to block radio frequency transmissions, protects internal components from dust and foreign objects, and promotes correct airflow within the chassis.

Before installing the motherboard, install the I/O shield from the *inside* of the chassis. Press the I/O shield into place and make sure it fits securely. If the I/O shield does not fit into the chassis, you would need to obtain the proper size from the chassis supplier.

#### Securing the Motherboard into the Chassis

Most computer chassis have a base with mounting studs or spacers to allow the mother board to be secured to the chassis and help to prevent short circuits. If there are studs that do not align with a mounting hole on the motherboard, it is recommended that you remove that stud to prevent the possibility of a short circuit. In most cases, it is recommended to secure the motherboard using a minimum of eight (8) to ten (10) spacers.

- 1. Carefully place the motherboard onto the studs/spacers located inside the chassis.
- 2. Align the mounting holes with the studs/spacers.
- **3.** Align the connectors to the I/O shield.
- **4.** Ensure that the fan assembly is aligned with the chassis vents according to the fan assembly instruction.
- 5. Secure the motherboard with a minimum of eight-to-ten screws.

# Connecting Cables and Setting Switches

This section takes you through all the connections and switch settings necessary on the motherboard. This will include:

- Power Connections
  - > 24-pin ATX power (**PWR1**)
  - 8-pin ATX 12V power (PWR2)
- Internal Headers
  - > Front panel
  - ➢ IEEE 1394a
  - > USB Headers
  - > Audio
  - > Speaker
  - > COM
- □ FDD
- □ IDE
- Serial ATA II
- Chassis Fans
- □ Rear panel USB 2.0 Adapter
- Expansion slots
- □ CMOS jumper settings

See Figure 1 on page 5 to locate the connectors and jumpers referenced in the following procedure.

#### **Power Connections**

To support 3-way SLI, this motherboard has the following specific <u>minimum</u> power supply requirements:

- □ A Power Supply that features 1000 W peak power
- □ 6-pin and/or 8-pin PCI-E power connectors configured in either of the following configurations (see Figure 3):
  - > Four 6-pin (3x2) and two 8-pin (4x2) PCI-E power connectors
  - > Six 6-pin (3x2) PCI-E power connectors
  - > Three 6-pin (3x) and three 8-pin (4x2) PCI-E power connectors

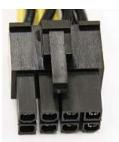

8-pin (4x2) PCI-E Connector

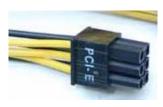

6-pin (3x2) PCI-E connector

#### Figure 3. Power Supply Connectors

Make sure you have enough power to cover all the expansion cards you will be installing. To determine what power requirements are for your specific configuration or a certified power supply vendor, refer to <u>www.slizone.com</u>.

#### 24-pin ATX Power (PWR1)

**PWR1** is the main power supply connector located along the edge of the board next to the DIMM slots. Make sure that the power supply cable and pins are properly aligned with the connector on the motherboard. Firmly plug the power supply cable into the connector and make sure it is secure. This connector is notched, do not force in.

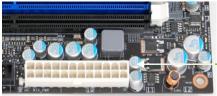

PWR1 connector Plug power cable from system power supply to PWR1

Board edge

Connector

#### **PWR1** Motherboard Connector Figure 4.

| Connector     | PIN |
|---------------|-----|
|               | 1   |
|               | 2   |
| 1 12          | 3   |
| NOOTIOOTIOOT  | 4   |
| 0000000000000 | 5   |
| · •           | 6   |
| 13 24         | 7   |

| Table 1. | PWR1 Pin Assignments |
|----------|----------------------|
|----------|----------------------|

|           | Pin | Signal  | Pin | Signal |
|-----------|-----|---------|-----|--------|
|           | 1   | +3.3V   | 13  | +3.3V  |
|           | 2   | +3.3V   | 14  | -12V   |
| 12        | 3   | GND     | 15  | GND    |
| 0.000.000 | 4   | +5V     | 16  | PS_ON  |
| 8888888   | 5   | GND     | 17  | GND    |
|           | 6   | +5V     | 18  | GND    |
| 24        | 7   | GND     | 19  | GND    |
|           | 8   | PWROK   | 20  | RSVD   |
|           | 9   | +5V_AUX | 21  | +5V    |
|           | 10  | +12V    | 22  | +5V    |
|           | 11  | +12V    | 23  | +5V    |
|           | 12  | +3.3V   | 24  | GND    |

#### 8-pin ATX 12V Power (PWR2)

**PWR2**, the 8-pin ATX 12V power connection, is used to provide power to the CPU. Align the pins to the connector and press firmly until seated. This connector is notched, do not force in.

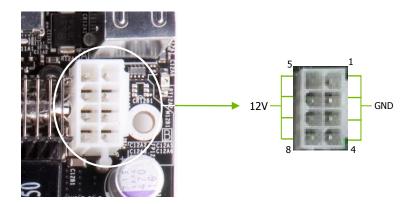

#### Connecting IDE Hard Disk Drives

The IDE connector supports Ultra ATA 133/100/66 IDE hard disk drives.

- 1. Connect the blue connector (the cable end with a single connector) to the motherboard.
- **2.** Connect the black connector (the cable with the two closely spaced black and gray connectors) to the Ultra ATA master device.
- **3.** Connect the gray connector to a slave device.

If you install two hard disk drives, you must configure the second drive as a slave device by setting its jumper accordingly. Refer to the hard disk drive's documentation for the jumper settings.

If an ATA-66/100 disk drive and a disk drive using any other IDE transfer protocol are attached to the same cable, the maximum transfer rate between the drives may be reduced to that of the slowest drive.

#### **Connecting Serial ATA Cables**

The Serial ATA II connector is used to connect the Serial ATA II device to the motherboard. These connectors support the thin Serial ATA II cables for primary storage devices. The current Serial ATA II interface allows up to 300MB/s data transfer rate.

There are six serial ATA connectors on the motherboard that support RAID 0, RAID 1, RAID 5, RAID 0+1 and JBOD configurations.

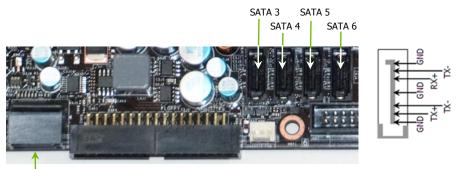

SATA 1 (bottom) SATA 2 (top)

Connect the locking cable end to the motherboard connector. Connect the end without the lock to the drive.

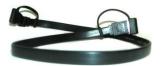

#### **Connecting Internal Headers**

#### Front Panel Header

The front panel header on this motherboard is one connector used to connect the following four cables:

(see Table 2 for pin definitions)

#### PWRLED

Attach the front panel power LED

cable to these two pins of the connector.

The Power LED indicates the system's status. When the system is in S0 status, the LED is on. When the system is in S1, S3, S4, S5 status, the LED is off.

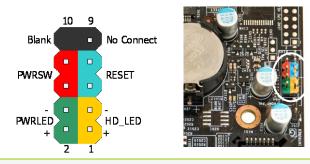

Some chassis do not have all four cables. Be sure to match the name on the connectors to the corresponding pins.

#### PWRSW

Attach the power button cable from the case to these two pins. Pressing the power button on the front panel turns the system on and off rather than using the power supply button.

#### HD\_LED

Attach the hard disk drive indicator LED cable to these two pins. The HDD indicator LED indicates the activity status of the hard disk drives.

#### RESET

Attach the Reset switch cable from the front panel of the case to these two pins. The system restarts when the **RESET** switch is pressed.

|            | Pin | Signal       | In/Out | Description                         |
|------------|-----|--------------|--------|-------------------------------------|
| HD_LED     | 1   | HD_PWR       | Out    | Hard disk drive LED pulls up to +5V |
|            | 3   | HDA#         | Out    | Hard disk drive active LED          |
| PWRLED     | 2   | HDR_BLNK_GRN | Out    | Front panel green light             |
|            | 4   | HDR_BLNK_YEL | Out    | Front panel yellow light            |
| RESET      | 5   | GND          |        | Ground                              |
|            | 7   | FP_RESET#    | In     | Reset switch                        |
| PWRSW      | 6   | SWITCH_ON#   | In     | Power switch                        |
|            | 8   | GND          |        | Ground                              |
| No Connect | 9   | No Connect   |        |                                     |
| Empty      | 10  | Empty        |        |                                     |

#### Table 2. Front Panel Header Pins

#### IEEE 1394a

The IEEE 1394a expansion cable bracket is provided in the box but if you do not require the additional external connections, you do not need to install it.

- **1.** Secure the bracket to either the front or rear panel of your chassis (not all chassis are equipped with the front panel option).
- 2. Connect the two ends of the cables to the IEEE 1394a connectors on the motherboard.

#### Table 3. IEEE 1394a Connector Pins

| Connector            | Pin | Signal |
|----------------------|-----|--------|
| IEEE 1394a Connector | 1   | TPA+   |
|                      | 2   | TPA-   |
|                      | 3   | GND    |
| 10 9                 | 4   | GND    |
| 8007                 | 5   | TPB+   |
| 6005                 | 6   | TPB-   |
| 4 0 0 3              | 7   | +12V   |
| $_{2}$ $_{0}$ $_{1}$ | 8   | +12V   |
|                      | 9   | Empty  |
|                      | 10  | GND    |

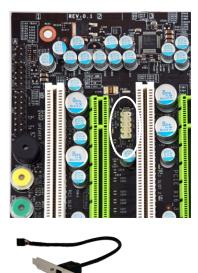

#### **USB** Headers

This motherboard contains six (6) USB 2.0 ports that are exposed on the rear panel of the chassis (Figure 2). The motherboard also contains two 10-pin internal header connectors onboard that can be used to connect an optional external bracket containing four (4) more USB 2.0 ports.

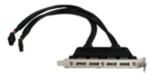

- **1.** Secure the bracket to either the front or rear panel of your chassis (not all chassis are equipped with the front panel option).
- 2. Connect the two ends of the cables to the USB 2.0 headers on the motherboard.

| Connector                | Pin | Signal  |
|--------------------------|-----|---------|
| USB 2.0 Header Connector | 1   | 5V_DUAL |
|                          | 3   | D-      |
|                          | 5   | D+      |
| 6                        | 7   | GND     |
| 4 3                      | 9   | Empty   |
| 2                        | Pin | Signal  |
|                          | 2   | 5V_DUAL |
|                          | 4   | D-      |
|                          | 6   | D+      |
|                          | 8   | GND     |
|                          |     |         |

Table 4. USB 2.0 Header Pins

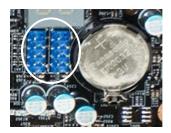

#### Audio

The audio connector supports HD audio standard and provides two kinds of audio output choices: Front Audio and Rear Audio. The front Audio supports re-tasking function.

#### Table 5. Front Audio Connector

| Connector                                                                                                    | Pin | Signal        |
|----------------------------------------------------------------------------------------------------|-----|---------------|
| Front Audio Connector                                                                                                | 1   | PORT1_L       |
|                                                                                                    | 2   | AUD_GND       |
| $\begin{array}{c c}1 & \bigcirc & \bigcirc & 2\\3 & \bigcirc & \bigcirc & 4\\5 & \bigcirc & \bigcirc & 6\end{array}$ | 3   | PORT1_R       |
|                                                                                                    | 4   | PRECENCE_J    |
| 7 8                                                                                                    | 5   | PORT2_R       |
| 9 0 10                                                                                                    | 6   | SENSE1_RETURN |
|                                                                                                    | 7   | SENSE_SEND    |
|                                                                                                    | 8   | Empty         |
|                                                                                                    | 9   | PORT2_L       |
|                                                                                                    | 10  | SENSE2_RETURN |

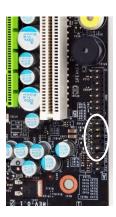

#### **Fan Connections**

There are five fan connections on the motherboard. The fan speed can be detected and viewed in the **PC Health Status** section of the CMOS Setup. The fans are automatically turned off after the system enters S3, S4 and S5 mode.

Note that the CPU fan cable can be either a 3-pin or a 4-pin connector. Connect a 3-pin connector to pins 1, 2, and 3 on the motherboard connector.

CPU Fan Connector

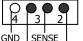

PWR CONTROL

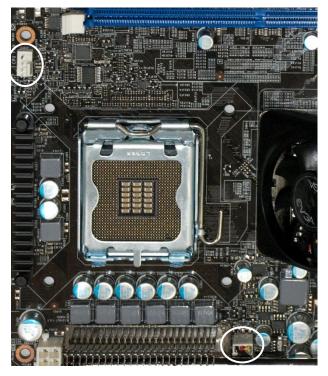

EVGA nForce 780i SLI SPP/MCP fan connector

Install the fan over the nForce 780i SLI SPP to draw heat from the MCP. The fan plugs into a 3-pin connector.

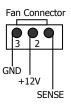

There are four more optional fan connectors on the motherboard that can be used for adding more system fans.

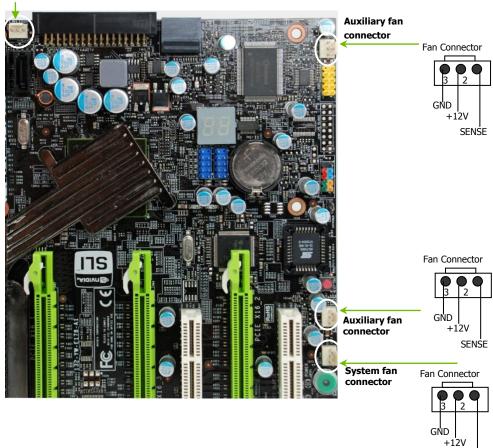

Auxiliary fan connector

#### COM1

The motherboard kit provides an additional serial COM header for your machine. Connect one side of a switching cable to the header and then attach the serial COM device to the other side of the cable.

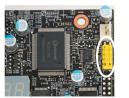

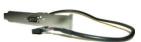

SENSE

## Floppy Disk Drive (FDD) Connector

The motherboard supports a standard 360K, 720K, 1.2M, 1.44m, and a 2.88M floppy disk drive (FDD).

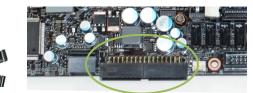

#### **Expansion Slots**

The EVGA nForce 780i SLI FTW motherboard contains six expansion slots, four PCI Express slots and two PCI slots.

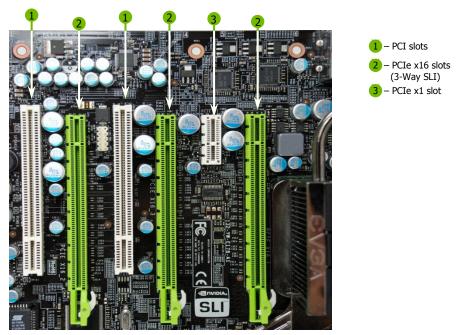

#### PCI Slots

The two PCI slots support many expansion cards such as a LAN card, USB card, SCSI card and other cards that comply with PCI specifications. When installing a card into the PCI slot, be sure that it is fully seated. Secure the card's metal bracket to the chassis back panel with the screw used to hold the blank cover.

#### PCI Express x1 Slot

There is one PCI Express x1 slot that is designed to accommodate less bandwidth-intensive cards, such as a modem, LAN card, or soundcard card. The x1 slot provides up to 250 MB/sec bandwidth.

#### PCI Express x16 Slots

These three PCI Express x16 slots are reserved for graphics or video cards. The design of this motherboard supports three PCI-Express graphics cards using NVIDIA's SLI technology.

When installing a PCI Express x16 card, be sure the retention clip snaps and locks the card into place. If the card is not seated properly, it could cause a short across the pins. Secure the card's metal bracket to the chassis back panel with the screw used to hold the blank cover.

## **Clear CMOS Function**

The motherboard contains a button to clear BIOS configurations back to default settings. Please see Figure 1 on page 6 for location.

#### **Clear CMOS Button**

The motherboard uses the CMOS to store all the set parameters. The CMOS can be cleared by pressing the Clear CMOS button on the motherboard.

Use the following procedure to clear CMOS:

- **1.** Turn off the AC power supply
- 2. Press the clear CMOS button once to clear the CMOS.
- **3.** Turn the AC power supply back on.

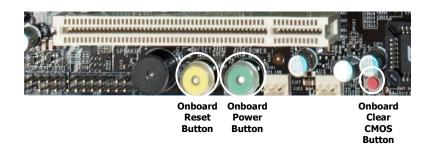

#### **Onboard System Reset and Power Buttons**

The motherboard provides an onboard Power and Reset button. The Yellow Reset button features an integrated Hard Disk Drive Activity LED which will flicker accordingly.

The Green Power button features an integrated power LED and will stay solid for as long as the system is turned on and running.

# Configuring the BIOS

This section discusses how to change the system settings through the BIOS Setup menus. Detailed descriptions of the BIOS parameters are also provided.

This section includes the following information:

- Enter BIOS Setup
- Main Menu
- Standard CMOS Features
- □ Advanced BIOS Features
- Advanced Chipset Features
- □ Integrated Peripherals
- Power Management Setup
- □ PnP/PCI Configurations
- PC Health Status
- □ Frequency/Voltage Control

## Enter BIOS Setup

The BIOS is the communication bridge between hardware and software. Correctly setting the BIOS parameters is critical when maintaining optimal system performance.

Use the following procedure to verify/change BIOS settings.

- **1.** Power on the computer.
- **2.** Press the **Del** key when the following message briefly displays at the bottom of the screen during the Power On Self Test (POST).

Press F1 to continue, DEL to enter Setup.

Pressing **Del** takes you to the Phoenix-Award BIOS CMOS Setup Utility.

It is *strongly* recommended that you do not change the default BIOS settings. Changing some settings could damage your computer.

#### Main Menu

The main menu allows you to select from the list of setup functions and two exit choices. Use the **Page Up** and **Page Down** keys to scroll through the options or press **Enter** to display the associated submenu. Use the  $\uparrow\downarrow$  arrow keys to position the selector in the option you choose. To go back to the previous menu, press **Esc**.

Note that on the BIOS screens all data in white is for information only, data in yellow is changeable, data in blue is non-changeable, and data in a red box is highlighted for selection.

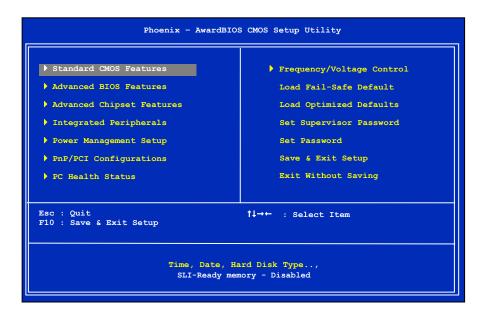

### Figure 5. BIOS CMOS Setup Utility Main Menu

**Standard CMOS Features** 

Use this menu to set up the basic system configuration.

Advanced BIOS Features

Use this menu to set up the advanced system features and boot sequence.

Advanced Chipset Features

Use this menu to adjust system bios cacheable and HPET Functions.

Integrated Peripherals

Use this menu to set up onboard peripherals such as IDE, RAID, USB, LAN, and MAC control.

Power Management Setup

Use this menu to configure power management, power on, and sleep features.

PnP/PCI Configurations

Use this menu to modify the system's Plug-and-Play and PCI configurations.

**PC** Health Status

Use this menu to monitor the real-time system status of your PC, including temperature, voltages, and fan speed.

### Frequency/Voltage Control

Use this menu to optimize system performance and configure clocks, voltages, memory timings, and more.

The following items on the CMOS Setup Utility main menu are commands rather than submenus:

- Load Fail Safe Defaults Load default system settings.
- Load Optimized Defaults Loads optimized system settings.
- Set Supervisor Password Use this command to set, change, and disable the password used to access the BIOS menu.
- Set User Password Use this command to set, change, and disable the password used to access the BIOS menu.
- □ Save & Exit Setup Use this command to save settings to CMOS and exit setup.
- □ Exit Without Saving Use this command to abandon all setting changes and exit setup.

**SLI-Ready Memory** is a status indicator displayed at the bottom of the BIOS screen. The three status indicators are:

- **Enabled**: SLI-Ready memory is detected and enabled.
- **Disabled**: SLI-Ready memory is detected but disabled.
- **Not Detected**: SLI-Ready memory is not detected.

# Standard CMOS Features Menu

The Standard CMOS Features menu is used to configure the standard CMOS information, such as the date, time, HDD model, and so on. Use the **Page Up** and **Page Down** keys to scroll through the options or press **Enter** to display the sub-menu. Use the  $\uparrow\downarrow$  arrow keys to position the selector in the option you choose. To go back to the previous menu, press **Esc**.

The information shown in **Item Help** corresponds to the option highlighted.

|                                                                                                    | Utility<br>Standard CMOS Features                                                                                                    |                                                          |
|----------------------------------------------------------------------------------------------------|----------------------------------------------------------------------------------------------------|----------------------------------------------------------|
| Date (mm:dd:yy)<br>Time (hh:mm:ss)                                                                                                    | Sat, <mark>Jul</mark> 01 2006<br>12 : 48: 23                                                                                                    | Item Help                                                |
| <pre>&gt; IDE Channel 0 Master<br/>&gt; IDE Channel 0 Slave<br/>&gt; SATA 1 (A0)<br/>&gt; SATA 2 (A1)<br/>&gt; SATA 2 (A1)<br/>&gt; SATA 3 (B0)<br/>&gt; SATA 4 (B1)<br/>&gt; SATA 4 (B1)<br/>&gt; SATA 5 (C0)<br/>&gt; SATA 6 (C1)<br/>Drive A<br/>Halt On<br/>Base Memory<br/>Extended Memory<br/>Total Memory</pre> | <pre>[None]<br/>[None]<br/>[None]<br/>[None]<br/>[None]<br/>[None]<br/>[1.44, 3.5 in.]<br/>[All , But Keyboard]<br/>640K<br/>1047552K<br/>1048576K</pre> | Main Level<br>Change the day, month,<br>year and century |
|                                                                                                    | ct +/-/PU/PD:Value F10:Save ESG<br>: Previous Values F7:Defau                                                                                            |                                                          |

### Figure 6. Standard CMOS Features Menu

Note that all data in white is for information only, data in yellow is changeable, data in blue is non-changeable, and data in a red box is highlighted for selection.

## Date and Time

Using the arrow keys, position the cursor over the month, day, and year. Use the **Page Up** and **Page Down** keys to scroll through dates and times. Note that the weekday (Sun through Sat) cannot be changed. This field changes to correspond to the date you enter.

Note that the hour value is shown in a 24-hour clock format. Time is represented as hour : minute : second.

| Date (mm:dd: | уу) | Sat, | Jul | 01 2006 |
|--------------|-----|------|-----|---------|
| Time (hh:mm: | ss) | 14 : | 48: | 43      |

## IDE Channel and SATA Channel

Use these functions to detect and configure the individual IDE and SATA channels. Select a channel and press **Enter** to display the IDE/SATA sub-menu.

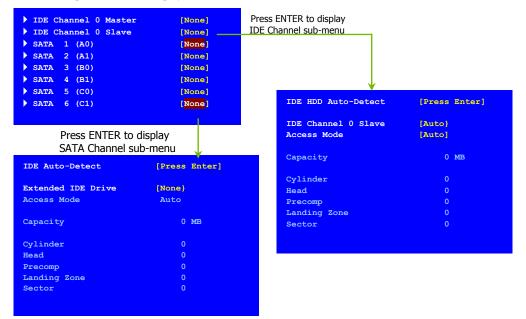

Press **Enter** to auto-detect IDE and SATA channels in the system. Once the channel is detected, the values for Capacity, Cylinder, Heads, Precomp, Landing Zone, and Sector are automatically filled in.

#### None

There is no HDD installed or set.

Auto

The system can auto-detect the hard disk when booting up.

Manual

When you set the channel to [Manual] and change Access Mode to [CHS], you can then enter the number of cylinders, heads, Precomp, landing zone, and sector. You can manually enter the values or you can press **Enter** to display a window that tells you the min and max values.

| IDE HDD Auto-Detect                             | [Press Enter]     |                                            |
|-------------------------------------------------|-------------------|--------------------------------------------|
| IDE Channel 0 Slave<br>Access Mode              | [Manual)<br>[CHS] |                                            |
| Capacity                                        | 0 MB              | Press ENTER to display sub-menu            |
| Cylinder                                        | 0                 | or                                         |
| Head                                            | [ 0]              |                                            |
| Precomp                                         | [ 0]              | ↓                                          |
| Landing Zone                                    | [ 0]              | Cylinder                                   |
| Sector                                          | [ 0]              | Min= 0<br>Max=65535                        |
| The BIOS supports the followin<br>Access Modes: | g HDD             | Key in a DEC number :                      |
| CHS<br>For HDD less than 528 MB.                |                   |                                            |
| > LBA                                           |                   | <sup>↑↓</sup> :Move ENTER:Accept ESC:Abort |

For HDD greater than 528 MB and supporting LBA (Logical Block Addressing).

Large

For HDD greater than 528 MB but not supporting LBA.

> Auto

Recommended mode.

## Drive A

The **Drive A** option allows you to select the kind of FDD to install. Options are:

|                                                                                                    | Press ENTER to display sub-menu        |
|----------------------------------------------------------------------------------------------------|----------------------------------------|
| None                                                                                                    | Drive A                                |
| □ 360K, 5.25 in.                                                                                                    | None [ ]                               |
| □ 1.2M, 5.25 in.                                                                                                    | 360K, 5.25 in [ ]<br>1.2M, 5.25 in [∎] |
| <b>7</b> 20K, 3.5 in.                                                                                                    | 720K, 3.5 in[]                         |
| □ 1.44M, 3.5 in.                                                                                                    | 1.44M, 3.5 in []<br>2.88M, 3.5 in []   |
| □ 2.88M, 3.5 in.                                                                                                    |                                        |
| Use the <b>Page Up</b> and <b>Page Down</b> key through the options or press <b>Enter</b> to menu. Use the $\uparrow \downarrow$ arrow keys to positi | display the sub-                       |

the option you choose. Press Enter to accept the changes and return to the Standard CMOS Features menu.

## Halt On

**Halt On** determines whether or not the computer stops if an error is detected during power on. Use the **Page Up** and **Page Down** keys to scroll through the options or press **Enter** to display the **Halt On** sub-menu. Use the  $\uparrow\downarrow$  arrow keys to position the selector in the option you choose. Press **Enter** to accept the changes and return to the Standard CMOS Features menu.

| <b>All Errors</b><br>Whenever the BIOS detects a nonfatal error;<br>system stops and prompts you.               | All Errors []                                                                                     |
|----------------------------------------------------------------------------------------------------|---------------------------------------------------------------------------------------------------|
| <b>No Errors</b><br>System boot does not stop for any detected of                                               | No Errors        []           All , But Keyboard        []           All , But Diskette        [] |
| All, But Keyboard<br>System boot does not stop for keyboard erro<br>but does stop for all other errors.         | All , But Disk/Key []                                                                             |
| <b>All, But Diskette</b><br>The system boot does not stop for a diskette<br>but will stop for all other errors. | error                                                                                             |
| All, But Disk/Key<br>The system boot does not stop for a keyboar<br>errors.                                     | d or disk error, but will stop for all other                                                      |

These settings are *display-only values* that are determined by the BIOS POST (Power-On Self Test).

 Base Memory
 640K

Extended Memory Total Memory

1047552K 1048576K

Base Memory

BIOS POST determines the amount

of base (or conventional) memory installed in the system.

Extended Memory

BIOS determines how much extended memory is present during the POST.

### Total Memory

This value represents the total memory of the system.

# Advanced BIOS Features

Access the Advanced BIOS Features menu from the CMOS Utility Setup screen. Use the **Page Up** and **Page Down** keys to scroll through the options or press **Enter** to display the sub-menu. Use the  $\uparrow\downarrow$  arrow keys to position the selector in the option you choose. To go back to the previous menu, press **Esc**.

The options that have associated sub-menus are designated by a ▶, which precedes the option. Press Enter to display the sub-menus.

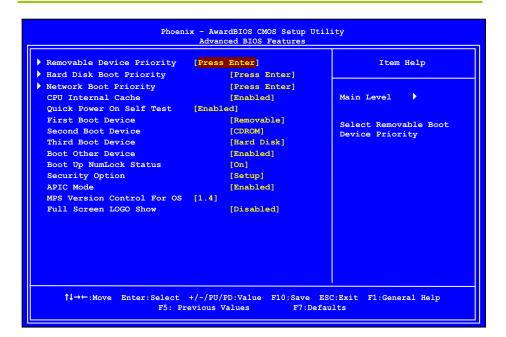

### Figure 7. Advanced BIOS Features Menu

Note that all data in white is for information only, data in yellow is changeable, data in blue is nonchangeable, and data in a red box is highlighted for selection.

## **Removable Device Priority**

Use this option to select the priority for removable device startup. Press **Enter** to see the list of removable devices in your system. Use the  $\uparrow\downarrow$  arrow keys to go to the various devices. Then use the + or - keys to move the device priority up or down in the list. To go back to the previous menu, press **Esc**.

Floppy Disks

## Hard Disk Boot Priority

Use this option to select the priority for HDD startup. Press **Enter** to see the list of bootable devices in your system. Use the  $\uparrow\downarrow$  arrow keys to go to the various devices. Then use the + or - keys to move the device priority up or down in the list. To go back to the previous menu, press **Esc**.

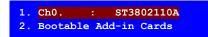

Use the + and – keys to move the priority of the device within the list

## Network Boot Priority

Use this option to select the priority for network startup. Select <u>Network Boot Priority</u> and press **Enter** to view available networks. Use the  $\uparrow \downarrow$  arrow keys to go to the various devices. Then use the + or - keys to move the device priority up or down in the list. To go back to the previous menu, press **Esc.** 

| <pre>1. Network 0 :</pre> | <pre><description network="" of=""></description></pre> |
|---------------------------|---------------------------------------------------------|
| 2. Network 1 :            | <pre><description network="" of=""></description></pre> |

## **CPU** Internal Cache

Use this option to enable or disable the CPU internal cache. Use the **Page Up** and **Page Down** keys to scroll through the options or press **Enter** to display the options in a sub-menu. Use the  $\uparrow\downarrow$  arrow keys to position the selector in the option you choose.

## Quick Power On Self Test

Enabling this option allows the system to skip certain tests while booting, which reduces the time needed to boot the system. Use the **Page Up** and **Page Down** keys to toggle between **Enable** and **Disable**.

## First/Second/Third Boot Device

Use this option to set the priority sequence of the devices booted at power on. Use the **Page Up** and **Page Down** keys to scroll through the options or press **Enter** to display the submenu. Use the  $\uparrow\downarrow$  arrow keys to position the selector in the option you choose.

| First Bo                                              | ot Device    |                                           |  |
|-------------------------------------------------------|--------------|-------------------------------------------|--|
| Removable<br>Hard Dis<br>CDROM<br>Network<br>Disabled | k            | ····· []<br>···· []<br>···· []<br>···· [] |  |
| †↓:Move                                               | ENTER:Accept | ESC:Abort                                 |  |

## **Boot Other Device**

With the option set to **Enable**, the system boots from some other device if the first/second/third boot devices fail.

## Boot Up NumLock Status

This option allows you to select the power-on state of **NumLock**. Select **or** to activate the keyboard **NumLock** when the system is started. Select **off** to disable the **NumLock** key.

# Security Option

The Security Options allows you to require a password every time the system boots or only when you enter setup. Select Setup to require a password to gain access to the CMOS Setup screen. Select System to require a password to access the CMOS Setup screen and when the system boots.

# APIC Mode

Use this function to enable or disable the Advanced Programmable Interrupt Controller (APIC). If you disable this option, you also disable the MPS Version Control for OS option.

## MPS Version Control For OS

Use this function to select the Multi-Processor Specification (MPS) version that BIOS passes to the operating system. Use the **Page Up** and **Page Down** keys to scroll through the options.

## Full Screen LOGO Show

This option allows you to enable or disable the display of the full-screen logo when the system boots. Use the **Page Up** and **Page Down** keys to toggle between **Enable** and **Disable** 

# **Advanced Chipset Features**

Select Advanced Chipset Features from the CMOS Setup Utility menu and press **Enter** to display the functions of the Advanced Chipset Features menu.

| Phoenix - AwardBIOS CMOS Setup Utility<br>Advanced Chipset Features |                         |                                      |  |  |  |
|---------------------------------------------------------------------|-------------------------|--------------------------------------|--|--|--|
| System Bios Cacheable<br>HPET Function                              | [Disabled]<br>[Enabled] | Item Help                            |  |  |  |
|                                                                     |                         | Main Level 🕨                         |  |  |  |
|                                                                     |                         |                                      |  |  |  |
|                                                                     |                         |                                      |  |  |  |
|                                                                     |                         |                                      |  |  |  |
|                                                                     |                         |                                      |  |  |  |
|                                                                     |                         |                                      |  |  |  |
|                                                                     |                         | ESC:Exit F1:General Help<br>Defaults |  |  |  |

Figure 8. Advanced Chipset Features

## System BIOS Cacheable

This function allows you to enable or disable caching the system BIOS.

## **HPET** Function

This function allows you to enable or disable the High Precision Even Timer (HPET). When **Enabled**, HPET is used as the timing hardware for multimedia and other time-sensitive application. When HPET is **Disabled**, the APIC timer is used.

# Integrated Peripherals Menu

Select Integrated Peripherals from the CMOS Setup Utility menu and press Enter to display the Integrated Peripherals menu.

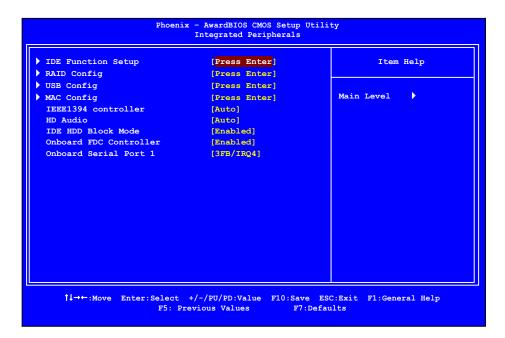

Figure 9. Integrated Peripherals Menu

## **IDE** Function Setup

Press Enter to display the IDE Function Setup menu.

| OnChip IDE Channel0     | [Enabled]     |
|-------------------------|---------------|
| Primary Master PIO      | [Auto]        |
| Primary Slave PIO       | [Auto]        |
| Primary Master UDMA     | [Auto]        |
| Primary Slave UDMA      | [Auto]        |
| IDE DMA transfer access | [Enabled]     |
| Serial-ATA Controller   | [All Enabled] |
| IDE Prefetch Mode       | [Enabled]     |

#### OnChip IDE Channel0

Use this function to enable or disable the onchip IDE Channel0. When disabled, the Primary Master/Slave functions are changed to **Auto** and cannot be changed.

When OnChip IDE Channel0

| OnChip IDE Channel0     | [Disabled]    |
|-------------------------|---------------|
| × Primary Master PIO    | Auto          |
| × Primary Slave PIO     | Auto          |
| × Primary Master UDMA   | Auto          |
| × Primary Slave UDMA    | Auto          |
| IDE DMA transfer access | [Enabled]     |
| Serial-ATA Controller   | [All Enabled] |
| IDE Prefetch Mode       | [Enabled]     |

### Primary Master/Slave PIO

is set to **[Enabled]**, you can select a mode for the primary Master and Slave PIO. Select from **Auto**, or **Mode 1** through **Mode 4**.

### □ Primary Master/Slave UDMA

When **OnChip IDE Channel0** is set to **[Enabled]**, you can disable the primary Master and Slave UDMA or set it to **[Auto]**.

### IDE DMA transfer access

Use this function to enable or disable IDE DMA transfer access.

#### Serial-ATA Controller

This function allows you to enable specific SATA controllers, enable all controllers, or disable all controllers. The options available are [SATA-0], [SATA-0+1], [Enable All], and [Disabled].

#### □ IDE Prefetch Mode

Use this function to enable or disable the IDE Prefetch mode.

## **RAID** Config

Press Enter to display the RAID Config menu.

| RAID | Er | hable     |     |   | [Enabled]  |
|------|----|-----------|-----|---|------------|
| SATA | 0  | Primary   | RAI | D | [Disabled] |
| SATA | 0  | Secondary | RAI | D | [Disabled] |
| SATA | 1  | Primary   | RAI | D | [Disabled] |
| SATA | 1  | Secondary | RAI | D | [Disabled] |
| SATA | 2  | Primary   | RAI | D | [Disabled] |
| SATA | 2  | Secondary | RAI | D | [Disabled] |

### **RAID** Enable

Use this function to enable or disable RAID. When RAID is set to [Disabled], all SATA functions are changed to Disabled and cannot be changed.

| RAID | E | nable     |      | [Disabled] |
|------|---|-----------|------|------------|
| SATA |   | Primary   | RAID | Disabled   |
| SATA |   | Secondary | RAID | Disabled   |
| SATA | 1 | Primary   | RAID | Disabled   |
| SATA | 1 | Secondary | RAID | Disabled   |
| SATA | 2 | Primary   | RAID | Disabled   |
| SATA | 2 | Secondary | RAID | Disabled   |
|      |   |           |      |            |

### SATA x Primary/Secondary

When **RAID** Enable is set to [Enabled], you can enable or disable the various SATA functions.

## **USB** Config

Press Enter to display the USB Config menu.

| OnChip USB           | [Enabled]  |
|----------------------|------------|
| USB Keyboard Support | [Disabled] |
| USB Mouse Support    | [Disabled] |

#### OnChip USB

Use this function to enable specific versions of the USB or disable the onchip USB. When the onchip USB is set to [Disabled], the keyboard and mouse support functions are set to Enabled and cannot be changed. Versions that can be selected are [V1.1+V2.0] or [V1.1].

### USB Keyboard/Mouse Support

Use these function to enable or disable the onchip WSB support of the keyboard and/or mouse.

| OnChip USB             | [Disabled] |
|------------------------|------------|
| x USB Keyboard Support | Enabled    |
| x USB Mouse Support    | Enabled    |

## MAC Config

Press Enter to display the MAC Config menu.

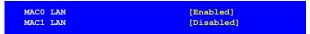

### MACx LAN

Use these functions to set the MAC0 and/or MAC1 LANs to **Auto** or disable their functions.

## IEEE1394 controller

This function on the Integrated Peripherals menu allows you to enable or disable the IEEE1394 (Firewire) interface.

## HD Audio

This function on the Integrated Peripherals menu allows you to enable or disable the integrated high definition audio.

## IDE HDD Block Mode

Using this function on the Integrated Peripherals menu allows your IDE hard drive needs to support block mode. Select **[Enabled]** to automatically detect the optimal number of block read/writes per sector the drive can support. Select **[Disabled]** if your drive does not support block mode.

## **Onboard FDC Controller**

This function on the Integrated Peripherals menu allows you to enable or disable the onboard Floppy Disk Controller function.

## **Onboard Serial Port 1**

This function on the Integrated Peripherals menu allows you to select the onboard serial port 1 function. Options are [3F8/IRQ4], 2E8/IRQ3], [3E8/IRQ4], [Auto], and [Disabled].

# Power Management Setup Menu

Select <u>Power Management Setup</u> from the CMOS Setup Utility menu and press **Enter** to display the Power Management Setup menu.

| APCI Suspend Type [S14S3]<br>Soft-Off by PBTN [Instant-Off]<br>WOL (PME#) From Soft-Off [Disabled]<br>Power-on by Alarm [Disabled]<br>Day of Month Alarm 0<br>Time (hh:mm:ss) Alarm 0:0:0:0<br>POWER ON Function [BUTTON ONLY]<br>KB Power ON Password Enter | ACPI function           | [Enabled]     | Item Help  |
|----------------------------------------------------------------------------------------------------|-------------------------|---------------|------------|
| WOL (PME#)     From Soft-Off     [Disabled]     Main Level       Power-on by Alarm     [Disabled]       Day of Month Alarm     0       Time (hh:mm:ss) Alarm     0 : 0 : 0       POWER ON Function     [BUTTON ONLY]                                         | APCI Suspend Type       | [\$1&\$3]     |            |
| Power-on by Alarm     [Disabled]       Day of Month Alarm     0       Time (hh:mm:ss) Alarm     0 : 0 : 0       POWER ON Function     [BUTTON ONLY]                                                                                                    | Soft-Off by PBTN        | [Instant-Off] |            |
| Day of Month Alarm     0       Time (hh:mm:ss) Alarm     0 : 0 : 0       POWER ON Function     [BUTTON ONLY]                                                                                                    | WOL(PME#) From Soft-Off | [Disabled]    | Main Level |
| Time (hh:mm:ss) Alarm 0:0:0<br>POWER ON Function [BUTTON ONLY]                                                                                                    | Power-on by Alarm       | [Disabled]    |            |
| POWER ON Function [BUTTON ONLY]                                                                                                    | Day of Month Alarm      |               |            |
|                                                                                                    | Time (hh:mm:ss) Alarm   | 0 : 0 : 0     |            |
| KB Power ON Password Enter                                                                                                    | POWER ON Function       | [BUTTON ONLY] |            |
|                                                                                                    | KB Power ON Password    | Enter         |            |
| Hot Key Power On Ctrl-F1                                                                                                    | Hot Key Power On        | Ctrl-F1       |            |
|                                                                                                    |                         |               |            |
|                                                                                                    |                         |               |            |
|                                                                                                    |                         |               |            |
|                                                                                                    |                         |               |            |
|                                                                                                    |                         |               |            |
|                                                                                                    |                         |               |            |
| x Hot Key Power On Ctrl-Fl                                                                                                    | Hot Key Power On        | Ctrl-Fl       |            |
|                                                                                                    |                         |               |            |
|                                                                                                    |                         |               |            |
|                                                                                                    |                         |               |            |
|                                                                                                    |                         |               |            |
|                                                                                                    |                         |               |            |

Figure 10. Power Management Setup Menu

## **ACPI** Function

This function on the Power Management Setup menu allows you to enable or disable the ACPI function.

# ACPI Suspend Type

This function on the Power Management Setup menu allows you to select an ACPI Suspend Type. Types to select from are [S1&S3], [S1(POS)], and [S3(STR)].

## Soft-Off by PBNT

This function on the Power Management Setup menu allows you to set Soft-Off by PBNT to **[Instant-Off]** or **[Delay 4 Sec]**.

## WOL(PME#) From Soft-Off

This function on the Power Management Setup menu allows you to enable or disable WOL(PMW#) from soft-off.

## Power On by Alarm

This function on the Power Management Setup menu allows you to enable or disable the Power-on by alarm function. Set to **[Disable]** to prevent power-on by alarm. When set to **[Enable]**, you can manually put in the day of the month and the time of the alarm.

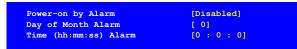

To enter a day or time, use the **Page Up** and **Page Down** keys to scroll through numbers or enter the number using the keyboard number or the **+** and **-** keys.

## **POWER ON Function**

This function on the Power Management Setup menu allows you to define the power-on function. Options for this function are:

- BUTTON ONLY
- □ Keyboard 98

#### Password

When **[Password]** is selected, the **KB Power ON Password** function is enabled so that you must enter a password.

| POWER ON Function    | [Password] |
|----------------------|------------|
| KB Power ON Password | [Enter]    |
| x Hot Key Power On   | Ctrl-F1    |

### □ Hot Key Power On

When [Hot Key] is selected, the Hot key Power On function is enabled so that you must select a keyboard key as the hot key. To select a hot key use **Ctrl+F1** though **Ctrl+F12** 

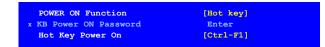

### Mouse Left

- Mouse Right
- Any Key

# PnP/PCI Configuration Menu

Select **PnP/PCI Configuration** from the CMOS Setup Utility menu and press **Enter** to display the PnP/PCI Configuration menu.

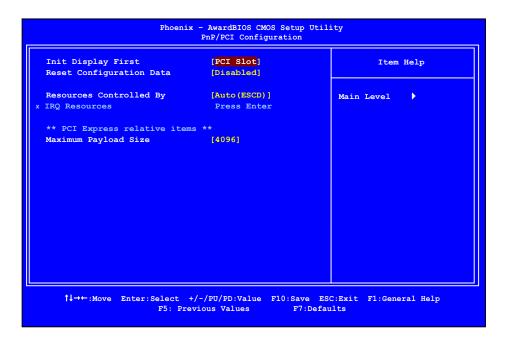

Figure 11. PnP/PCI Configuration Menu

## Init Display First

This function on the PnP/PCI Configuration menu allows you to define if the initial display is in the PCI slot or in the PCI Express slot. Options are **[PCI slot]** and **[PCIEx]**.

## **Reset Configuration Data**

This function on the PnP/PCI Configuration menu allows you to enable or disable the resetting of Extended System Configuration Data (ESCD) when you exit Setup.

Set this to **[Enabled]** if you have installed a new add-on and the system reconfiguration has caused a serious conflict that prevents the OS from booting. The default setting is **[Disabled]**.

## **Resources Controlled By**

This function on the PnP/PCI Configuration menu allows you to define if the BIOS can automatically configure all the boot and plug-and-play compatible devices or if you can manually select IRQ, DMA, and memory base address fields. Select [Auto (ESCD)] if you want the BIOS to automatically populate these fields. If you select [Manual] so you can assign the resources, IRQ Resources is enabled for input.

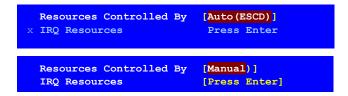

## **IRQ** Resources

To enable this field for input, set **Resources Controlled By** to **[Manual]**. With this field enabled, press **Enter** to see options.

| IRQ-5 as  | ssigned | to | [PCI Device] |
|-----------|---------|----|--------------|
| IRQ-9 as  | ssigned | to | [Reserved]   |
| IRQ-10 as | ssigned | to | [PCI Device] |
| IRQ-11 as | ssigned | to | [PCI Device] |
| IRQ-14 as | ssigned | to | [PCI Device] |
| IRQ-15 as | signed  | to | [PCI Device] |

Use Legacy ISA for devices compliant with the original PC AT Bus specification. Use PCI/ISA PnP for devices compliant with the plug-and-play standard, whether designed for PCI or ISA Bus architecture.

## PCI/VGA Palette Snoop

This function on the PnP/PCI Configuration menu allows you to enable or disable the Palette Snoop function.

## Maximum Payload Size

This function on the PnP/PCI Configuration menu allows you to set the maximum TLP payload size (in bytes) for the PCI Express devices. Use the **Page Up** and **Page Down** keys to scroll through sizes or enter the number using the keyboard numbers or use the **+** and **-** keys to go up and down the list of sizes.

# PC Health Status

Select **PC Health Status** from the CMOS Setup Utility menu and press **Enter** to display the PC Health Status menu.

| Dynamic Fan Control | [Press Enter] | Item Help  |
|---------------------|---------------|------------|
| CPU                 | 42°C/ 108°F   |            |
| Board               | 39°C/ 102°F   |            |
| MCP                 | 52°C/ 126°F   | Main Level |
| CPU Core            | 1.28V         |            |
| CPU FSB             | 1.19V         |            |
| Memory              | 1.81V         |            |
| +3.3V               | 3.16V         |            |
| +3.3V Dual          | 3/16V         |            |
| +12V                | 12.09V        |            |
| +5V                 | 4.99V         |            |
| +Vbat               | 3.00V         |            |
| CPU Fan Speed       | 4272 RPM      |            |
| Aux Fan Speed       | 4891 RPM      |            |
| nForce Fan Speed    | 2054 RPM      |            |
| Chassis Fan Speed   | 0 RPM         |            |
| Chassis Fan2 Speed  | 0 RPM         |            |
|                     |               |            |
|                     |               |            |
|                     |               |            |

### Figure 12. PC Health Status

All of the values shown in **Blue** are dynamic and change as the speed and voltages of the various components change with system usage.

## **Dynamic Fan Control**

Press Enter to display the Dynamic Fan Control menu.

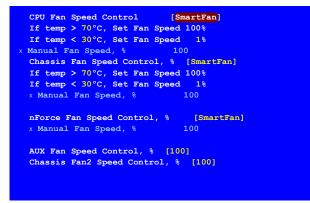

Use this menu to control the speed of the various fans on the motherboard. Set CPU fan speed, Chassis Fan, and nForce Fan to **[SmartFan]** when you want the speed of the fans automatically controlled based on temperature. To set the fan speed to a constant rate, select **[Manual]** and then enter the speed from 0% to 100%.

Set the desired speed for the AUX, and Chassis fans from 0% to 100%. The system defaults to 100%.

Download from Www.Somanuals.com. All Manuals Search And Download.

# Frequency/Voltage Control

Press Enter to display the sub-menus.

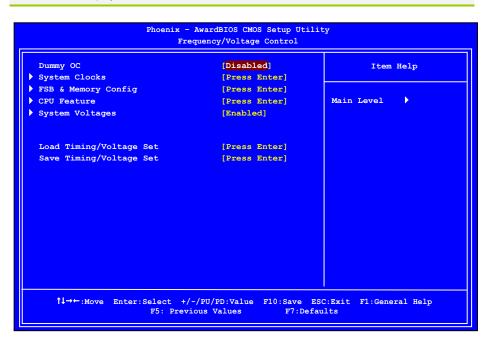

# Dummy O.C

Choose different levels of CPU OC 5%, 10%, 15%, 20%, and 25% increments. This function will allow to automatically overclock your CPU. The O.C's stability will rely on the CPU type, good CPU's heat dissipation, O.C memory modules and so on.

## System Clocks

Select System Clocks from the Advanced Chipset Features menu and press **Enter** to display the System Clocks menu. From this menu, you are able to specify frequency settings, HT multipliers, and Spread Spectrum settings. Note that in Figure 9, all of the options are listed. On the actual BIOS screen, you will need to scroll down to see all the options.

| Parameters                                                             | Settings             | Current Val de | Item Help                 |
|------------------------------------------------------------------------|----------------------|----------------|---------------------------|
| **Frequency Settings**<br>CPU Freq, MHz                                | 2933.3               | 2933.3         |                           |
| FSB Reference Clock, MHz                                               | 1066.7               |                |                           |
|                                                                        | [11 X]               | 1088.7<br>11X  | Main Level                |
| CPU Multiplier<br>CPU N/2 Ratio                                        | LII X<br>Disabled    | 11X            |                           |
|                                                                        | [Auto]               | 100            | CPU frequency multiplier. |
| PCIe x16_1, MHz                                                        |                      |                | CPU core clock            |
| PCIe x16_3, MHz                                                        | [Auto]               | 100<br>100     | = FSB Ref Clock/4 $*$     |
| PCIe x16_2, MHz<br>SPP<->MCP Ref Clock, MHz                            | [Auto]<br>[Auto]     | 100            | CPU Multiplier            |
| **HT Multiplier**<br>nForce SPP> nForce MCP<br>nForce SPP < nForce MCP | [5 ×]<br>[5 ×]       |                |                           |
| **Spread Spectrum**                                                    |                      |                |                           |
| CPU Spread Spectrum                                                    | [UP Sprea            | aj             |                           |
| HT Spread Spectrum                                                     | Disabled             |                |                           |
| PCIe Spread Spectrum (MCP)<br>SATA Spread Spectrum                     | Disabled<br>Disabled |                |                           |
| onni oprede opectrum                                                   | bisabied             | ļ              |                           |

### Figure 13. System Clocks Menu

Note that all data in white is for information only, data in yellow is changeable, data in blue is nonchangeable, and data in a red box is highlighted for selection.

### **Frequency Settings**

### **CPU Freq, MHz**

This value is set by the CPU Multiplier (value cannot be changed by the user).

### **FSB Reference Clock. MHz**

This value is set by the system (value cannot be changed by the user). To change the SLI-Ready memory, FSB memory, and memory timing, go to the FSB & Memory screen.

### **CPU** Multiplier

This value changes the CPU Frequency value depending on the value you choose. Use the **Page Up** and **Page Down** keys to scroll through the options. The options are from 6 X through 60 X.

### PCIe x16\_1, MHz

Use the **Page Up** and **Page Down** keys to scroll through the frequency options for the PCI Express Bus, Slot 1 (the black slot closest to the CPU). Note that as you go higher in value, **PCIe Spread Spectrum(SPP)** is disabled and cannot be changed from this status.

### □ PCIe x16\_3, MHz

Use the **Page Up** and **Page Down** keys to scroll through the frequency options for the PCI Express Bus, Slot 3 (the blue slot in the middle).

### □ PCIe x16\_2, MHz

Use the **Page Up** and **Page Down** keys to scroll through the frequency options for the PCI Express Bus, Slot 3 (the black slot farthest from the CPU).

### □ SPP<->MCP Ref Clock, MHz

Use the **Page Up** and **Page Down** keys to scroll through the frequency options for the reference clock between the SPP chip and the MCP chip.

### **HT Multiplier**

### □ nForce SPP --> nForce MCP

Use the **Page Up** and **Page Down** keys to scroll through the HT multiplier options and set the link speed from the SPP chip to the MCP chip. Values are  $[1 \times]$  through  $[5 \times]$ .

### □ nForce MCP <-- nForce SPP

Use the **Page Up** and **Page Down** keys to scroll through the HT multiplier options and set the link speed from the MCP chip to the SPP chip. Values are  $[1 \times]$  through  $[5 \times]$ .

### Spread Spectrum

CPU Spread Spectrum

Use the **Page Up** and **Page Down** keys to scroll through the Spread Spectrum options for the CPU. Option values are [Disabled], [UP Spread], and [Center Spread].

- **HT Spread Spectrum** Disabled
- **PCIe Spread Spectrum(MCP)** Disabled
- **SATA Spread Spectrum** Disabled

# FSB & Memory Config

Select FSB & Memory Config from the Advanced Chipset Features menu and press **Enter** to display the FSB & Memory Config menu. This menu provides the means to set SLI-Ready memory, FSB memory, and memory timing.

| ••                                                      |
|---------------------------------------------------------|
| <b>FF</b>                                               |
|                                                         |
|                                                         |
|                                                         |
| " realizes the<br>ptimized memory                       |
| hen SLI-Ready                                           |
| installed                                               |
|                                                         |
| memory settings<br>g X% CPU<br>ng                       |
| ocking may<br>nual<br>g of the CPU to<br>stem stability |
|                                                         |

### Figure 14. FSB & Memory Config Menu

### □ SLI-Ready Memory

Use the **Page Up** and **Page Down** keys to scroll through the SLI-Ready Memory options. The options are:

- > Disabled
- > CPUOC 0%
- ➢ CPUOC 1%
- ► CPUOC 2%
- > CPUOC 3%
- > CPUOC 4%
- > CPUOC 5%
- ➢ CPUOC MAX
- > Expert

When you select one of the **CPUOC x**<sup>8</sup> options, the **FSB** – **Memory Clock Mode** is set to **Unlinked** and cannot be changed until **SLI-Ready Memory** is set to **Disable**. Please note when enabling SLI – Ready memory, timings and voltages will change automatically based on selection.

#### □ FSB and Memory Clock Mode

Use the **Page Up** and **Page Down** keys to scroll through the FSB and Memory Clock Mode options. The options are:

Auto

This is the optimal setting since it sets the FSB and memory speeds automatically.

### Linked

When Link is selected, FSB (QDR), MHz is changed to editable and the FSB speed can be entered manually. As the FSB speed is changed, CPU Freq, MHz changes proportionally.

| CPU Freq, MHz           | 2933.3   | 2933.3 |
|-------------------------|----------|--------|
| CPU Multiplier          | 11X      | 11X    |
| FSB - Memory Clock Mode | [Linked] |        |
| FSB (QDR), MHz          | [1067]   | 1066.7 |
| Actual FSB (QDR), MHz   | 1066.7   |        |
| (MEM (DDR), MHz         | Auto     | 800.6  |
| Actual MEM (DDR), MHz   | 800.0    |        |

### Unlinked

When **Unlink** is selected, **FSB** (**QDR**), **MHz** and **MEM** (**DDR**), **MHz** are changed to editable and the FSB and memory speeds can be entered manually. As the FSB speed is changed, **CPU Freq**, **MHz** changes proportionally.

| FSB - Memory Clock Mode | [Linked] |        |
|-------------------------|----------|--------|
| FSB (QDR), MHz          | [1067]   | 1066.7 |
| Actual FSB (QDR), MHz   | 1066.7   |        |
| MEM (DDR), MHz          | [1067]   | 800.6  |
| Actual MEM (DDR), MHz   | 800.0    |        |

### □ FSB (QDR), MHz

Use the + or - keys to scroll through new values for the CPU FSB frequency or type in a new value. Note that the **Actual FSB (QDR)** reflects the actual frequency that takes effect on a reboot.

#### □ MEM (DDR), MHz

Use the + or - keys to scroll through new values for the memory frequency or type in a new value. Note that the **Actual MEM (DDR)** reflects the actual frequency that takes effect when the system reboots.

### □ Memory Timing Setting

Press **Enter** to display the Memory Timing Setting menu. Use this menu to set optimal timings or to manually enter timings.

| Parameters                | Settings  | Current Value | Item Help                |
|---------------------------|-----------|---------------|--------------------------|
| Memory Timing Setting     | [Optimal] |               |                          |
| ( tCL (CAS Latency)       | Auto (5)  | 5             | Main Level               |
| ( trdC                    | Auto(7)   | 5             |                          |
| ( tRP                     | Auto(7)   | 5             | Select [Expert] to enter |
| ( tras                    | Auto (23) | 18            | timings manually         |
| ( Command Per Clock (CDM) | Auto (2T) | 1T            |                          |
| ** Advanced Memory Settin |           |               |                          |
| ( tRRD                    | Auto(4)   | 3             |                          |
| ( tRC                     | Auto (28) | 22            |                          |
| ( tWR                     | Auto(7)   | 5             |                          |
| ( tWTR                    | Auto (10) | 9             |                          |
| ( tREF                    | Auto      | 6.1uS         |                          |
|                           |           |               |                          |
|                           |           |               |                          |
|                           |           |               |                          |
|                           |           |               |                          |

### > Optimal

Use the **Page Up** and **Page Down** keys to select **Optimal**. Optimal prohibits you from manually setting any timing. All timing is set for optimal performance.

### > Expert

Use the **Page Up** and **Page Down** keys to select **Expert**. When Expert is selected, all timing categories are enabled for manual input. Note that you should set the value to Optimal to use the manufacturers' recommended values.

| Parameters                 | Settings Cu  | rrent Value |
|----------------------------|--------------|-------------|
| Memory Timing Setting      | [Expert]     |             |
| tCL (CAS Latency)          | [Auto (5)]   | 5           |
| tRDC                       | [Auto(7)]    | 5           |
| tRP                        | [Auto(7)]    | 5           |
| tRAS                       | [Auto (23) ] | 18          |
| Command Per Clock (CDM)    | [Auto (2T) ] | 1T          |
| ** Advanced Memory Setting | js **        |             |
| tRRD                       | [Auto(4)]    | 3           |
| tRC                        | [Auto (28) ] | 22          |
| tWR                        | [Auto(7)]    | 5           |
|                            | [Auto (10)]  | 9           |
| tWTR                       |              | 6.1uS       |

tCL: CAS# latency (options are 1 through 6).

- **tRDC**: RAS#-to-CAS# Delay for Read/Write commands to the same bank (options are 1 through 7).
- **tRP**: Row Precharge time. This is the Precharge-to-Active or Auto-to-Refresh of the same bank (options are 1 through 7).

**tRAS**: This is the minimum RAS# active time (options are 1 through 31).

- **Command Per Clock**: This is the command timing setting on a per clock unit basis (options are 1T and 2T).
- **tRRD**: RAS#-to-RAS# delay of different banks (options are 1 through 15).
- **tRC**: RAS#-to-RAS# or auto refresh time of the same bank (options are 1 through 31).
- **tWR**: The Write recovery time (options are 2 through 7).
- **LWTR**: This is the minimum write-to-read delay with the same chip selected (options are 1 through 10).
- tREF: This is the DRAM refresh rate (options are Auto, 7.8uS, and 3.9uS).

## **CPU** Feature

Select **CPU** Feature from the Frequency/Voltage control menu and press **Enter** to display the CPU Feature menu.

| Limit CPUID MaxVal         | [Disabled]                | Item Help                                                         |
|----------------------------|---------------------------|-------------------------------------------------------------------|
| Intel SpeedStep X PPM Mode | [Disabled]<br>Native mode |                                                                   |
| CPU Thermal Control        | [Disabled]                | Main Level                                                        |
| C1E Enhanced Halt State    | [Enabled]                 |                                                                   |
| Execute Disable Bit        | [Enabled]                 |                                                                   |
| Virtualization Technology  | [Enabled]                 | Set linit CPUID MaxVal to<br>3, should be "Disabled"<br>for WinXP |
| CPU Core 0                 | Enabled                   |                                                                   |
| CPU Core 1                 | [Enabled]                 |                                                                   |
| CPU Core 2                 | [Enabled]                 |                                                                   |
| CPU Core 3                 | [Enabled]                 |                                                                   |
|                            |                           |                                                                   |

### Figure 15. CPU Configuration Menu

### Limit CPUID MaxVal

Use this function to enable the set limit of the CPUID MaxVal to 3. Set to Disable for Win XP.

### Intel SpeedStep

If enabled, CPU clock speed and CPU core voltage are adjusted dynamically based on the CPU load.

### PPM Mode

Options are Native mode and SSM mode.

### **CPU** Thermal Control

Use this function to enable or disable TM1 and TM2 support. Options are:

Disable

Disable support for TM1 and TM2.

> TM1 Only

The CPU is thermally throttled by cutting active processor clock cycles.

 TM2 Only Thermal throttling is achieved by reducing the CPU multiplier and CPU core voltage.
 TM1 & TM2

Enables support for both TM1 and TM2.

### **C1E Enhanced Halt State**

Enabled, this function reduces the CPU power consumption when the CPU is idle. Idle occurs when the operating system issues a halt instruction.

□ Execute Disable Bit When this function is disabled, it forces the XD feature flag to always return to zero (0).

### Virtualization Technology

When this function is enabled, it allows a VMM to utilize the additional hardware capabilities provided by Intel Virtualization Technology.

### CPU Core 1-3

This function allows you to enable or disable CPU Cores.

## System Voltages

Select System Voltages from the Advanced Chipset Features menu and press **Enter** to display the System Voltages menu.

| Parameters            | Settings | Current Value | Item Help             |
|-----------------------|----------|---------------|-----------------------|
| EVGA VDroop control   | [With    | VDroop]       |                       |
| CPU Core              | [Auto]   | 1.28          |                       |
| PU FSB                | [Auto]   | 1.2V          | Main Level            |
| Memory                | [Auto]   | 1.85V         |                       |
| Force SPP             | [Auto]   | 1.30V         | Voltage level for CPU |
| Force MCP             | [Auto]   | 1.50V         |                       |
| HT nForce SPP <-> MCP | [Auto]   | 1.20V         | Core (CPU VID)        |
| nForce MCP Auxiliary  | [Auto]   | 1.50V         |                       |
| GTLVREF Lane 0        | [Auto]   | +00mv         |                       |
| STLVREF Lane 1        | [Auto]   | +00mv         |                       |
| STLVREF Lane 2        | [Auto]   | +00mv         |                       |
| GTLVREF Lane 3        | [Auto]   | +00mv         |                       |
|                       |          |               |                       |
|                       |          |               |                       |
|                       |          |               |                       |

### Figure 16. System Voltages Menu

### EVGA VDroop control

This Function offers options of **With VDroop** or **Without VDroop** to reduce voltage droop.

CPU Core

Use the **Page Up** and **Page Down** keys to scroll through the voltages or select **[Auto]** to automatically set the voltage level for the CPU Core.

### CPU FSB

Use the **Page Up** and **Page Down** keys to scroll through the voltages or select **[Auto]** to automatically set the voltage level for the CPU FSB.

Memory

This function defines the voltage level for the DRAM. Use the **Page Up** and **Page Down** keys to select a voltage or select **[Auto]** to automatically set the voltage.

#### nForce SPP

This function defines the core voltage level for the NVIDIA nForce SPP chip. Use the

**Page Up** and **Page Down** keys to select a voltage (1.20V, 1.30V, 1.40V, 1.50V) or select **[Auto]** to automatically set the voltage.

### nForce MCP

This function defines the core voltage level for the NVIDIA nForce MCP chip. Use the **Page Up** and **Page Down** keys to select a voltage or select **[Auto]** to automatically set the voltage.

### □ HT nForce SPP <-> MCP

This function defines the voltage level for the NVIDIA HT nForce SPP <-> MCP Link. Use the **Page Up** and **Page Down** keys to select a voltage or select **[Auto]** to automatically set the voltage.

### nForce MCP Auxiliary

This function defines the core voltage level for the NVIDIA nForce MCP Auxiliary voltage. Use the **Page Up** and **Page Down** keys to select a voltage or select **[Auto]** to automatically set the voltage.

### GTLVREF Lane 0

This function defines the voltage level for GTLVREF Lane 0. Use the **Page Up** and **Page Down** keys to select a voltage or select **[Auto]** to automatically set the voltage.

### GTLVREF Lane 1

This function defines the voltage level for GTLVREF Lane 1. Use the **Page Up** and **Page Down** keys to select a voltage or select **[Auto]** to automatically set the voltage.

### GTLVREF Lane 2

This function defines the voltage level for GTLVREF Lane 2. Use the **Page Up** and **Page Down** keys to select a voltage or select **[Auto]** to automatically set the voltage.

### GTLVREF Lane 3

This function defines the voltage level for GTLVREF Lane 3. Use the **Page Up** and **Page Down** keys to select a voltage or select **[Auto]** to automatically set the voltage.

## NVMEM Memory Test

This function defines whether you run the NVIDIA memory testing module during POST. The options are Fast, Medium, Slow, and Disable.

## Load Timing/Voltage Set

This function loads the system voltages and timing settings that were defined in the System Voltages menu. You can set up to four profile settings using the **Save timing/voltage set** function.

There are four profile options that can be loaded. Press Enter to see the options.

| Load timing/voltage set              |                                            |  |  |
|--------------------------------------|--------------------------------------------|--|--|
| Select Profile 1<br>Select Profile 2 | ····· []<br>····· []<br>···· []<br>···· [] |  |  |
| f↓:Move ENTER:Accept                 | ESC:Abort                                  |  |  |
|                                      |                                            |  |  |

## Save Timing/Voltage Set

This function saves the system voltages and timing settings that were defined in the System Voltages menu. There are four profile options that can be loaded. Press **Enter** to see the options.

| Save timing/voltage set              |                                                  |  |
|--------------------------------------|--------------------------------------------------|--|
| Select Profile 1<br>Select Profile 2 | ····· [1]<br>····· [1]<br>····· [1]<br>····· [1] |  |
| †↓:Move ENTER:Accept                 | ESC:Abort                                        |  |

# Installing Drivers and Software

It is important to remember that *before* installing the driver CD that is shipped in the kit, you need to load your operating system. This motherboard supports both Windows XP 32-bit 64-bit and is Vista-capable with both 32-bit and 64-bit.

The kit comes with a CD that contains drivers and additional NVIDIA software.

The CD that has been shipped with your EVGA motherboard contains the following software and drivers:

- □ NVIDIA nForce motherboard drivers
- Audio drivers
- RAID drivers
- Adobe Acrobat Reader
- User's Manual

## **Driver Installation**

- **3.** Insert the EVGA nForce 780i SLI FTW installation CD for the motherboard included in the kit.
- 4. The CD will autorun, install the drivers and utilities listed on the install screen.

If the CD does not run, go to My Computer and click on the CD to open.

### EVGA Glossary of Terms:

- ACPI Advanced Configuration and Power Interface
- AFR Alternate Frame Rendering
- APIC Advanced Programmable Interrupt Controller
- BIOS Basic Input Output System
- CD-ROM Compact Disc Read-Only Memory
- CMOS Complementary Metal-Oxide Semiconductor
- CPU Central Processing Unit
- D-ICE Dry Ice Cooling
- DDR2 Double Data Rate 2
- DDR3 Double Data Rate 3
- DIMM Dual In-line Memory Module
- DRAM Dynamic random access memory
- DVD Digital Versatile Disc
- DVI Digital Video Interface
- FDC Floppy Disk Controller
- FSB Front Side Bus
- FTW For The Win!
- GHz Gigahertz
- GPU Graphics Processing Unit
- HDD Hard Disk Drive
- HDMI High-Definition Multimedia Interface
- HDR High Dynamic Range Lighting
- HPET High Precision Event Timer
- HSF Heat Sink Fan
- I/O Input/Output
- IDE Integrated Drive Electronics
- IEEE Institute of Electrical and Electronics Engineers
- IGP Integrated Graphics Processors
- IRQ Interrupt Request
- JBOD Just a Bunch of Disks
- JEDEC Joint Electron Device Engineering Council
- LAN Local Area Network

- LCD Liquid Crystal Display
- LGA Land Grid Array
- LN2 Liquid Nitrogen Cooling
- MAC Media Access Control
- MCP Media and Communications Processor
- MHz Megahertz
- NB Northbridge
- NCQ Native Command Queuing
- NIC Network Interface Card
- NTFS New Technology File System
- **OEM Original Equipment Manufacturer**
- PATA Parallel Advanced Technology Attachment
- PCB Printed Circuit Board
- PCI Peripheral Component Interconnect
- PCIe Peripheral Component Interconnect Express
- PCI-x Peripheral Component Interconnect Extended
- POST Power on Self Test
- QDR Quad Data Rate
- RAID Redundant Array of Inexpensive Disks
- RGB Red Green Blue
- SATA Serial Advanced Technology Attachment
- SB Southbridge
- SCSI Small Computer System Interface
- SFR Split Frame Rendering
- SLI Scalable Link Interface
- SPD Serial Presence Detect
- SPDIF Sony/Philips Digital Interconnect Format
- SPP System Platform Processors
- TCP/IP Transmission Control Protocol/Internet Protocol
- USB Universal Serial Bus
- VDroop V-core Voltage Drop
- VGA Video Graphics Array

#### Appendix A. POST Codes for the EVGA nForce 780i SLI FTW Motherboard

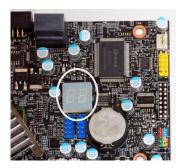

This section provides the Award POST Codes (Table 6) and the NVMM POST Codes (Table 7) for EVGA nForce 780i SLI FTW Motherboard during system boot up.

These POST Codes are displayed on the LED POST Code readout located directly onboard the motherboard. Only (Table 6) Codes will display on the LED POST Code readout.

| Award | Award POST Codes         |                                     |  |
|-------|--------------------------|-------------------------------------|--|
| Code  | Name                     | Description                         |  |
| 01    | Reserved                 |                                     |  |
| 02    | Jumps to E000<br>segment | Execution of POST routines in E000  |  |
| 03    | Early SuperIO            | Init Early Initialized the super IO |  |
| 04    | Reserved                 |                                     |  |
| 05    | Blank video              | Reset Video controller              |  |
| 06    | Reserved                 |                                     |  |
| 07    | Init KBC                 | Keyboard controller init            |  |
| 08    | KB test                  | Test the Keyboard                   |  |
| 09    | Reserved                 |                                     |  |
| 0A    | Mouse Init               | Initialized the mouse               |  |
| 0B    | Reserved                 |                                     |  |
| 0C    | Reserved                 |                                     |  |
| 0D    | Reserved                 |                                     |  |

#### Table 6. Award POST Code

| Award | Award POST Codes                |                                                                                                    |  |
|-------|---------------------------------|----------------------------------------------------------------------------------------------------|--|
| Code  | Name                            | Description                                                                                                    |  |
| 0E    | CheckSum Check                  | Check the integrity of the ROM, BIOS and message                                                                    |  |
| 0F    | Reserved                        |                                                                                                    |  |
| 10    | Autodetect EEPROM               | Check Flash type and copy flash write/erase routines                                                                |  |
| 11    | Reserved                        |                                                                                                    |  |
| 12    | Test CMOS                       | Test and Reset CMOS                                                                                                 |  |
| 13    | Reserved                        |                                                                                                    |  |
| 14    | Load Chipset                    | Load Chipset Defaults                                                                                               |  |
| 15    | Reserved                        |                                                                                                    |  |
| 16    | Init Clock                      | Initialize onboard clock generator                                                                                  |  |
| 17    | Reserved                        |                                                                                                    |  |
| 18    | Init CPU                        | CPU ID and initialize L1/L2 cache                                                                                   |  |
| 19    | Reserved                        |                                                                                                    |  |
| 1A    | Reserved                        |                                                                                                    |  |
| 1B    | Setup Interrupt<br>Vector Table | Initialize first 120 interrupt vectors with<br>SPURIOUS_INT_HDLR and initialize INT 00h-1Fh according<br>to INT_TBL |  |
| 1C    | CMOS Battery Check              | Test CMOS and check Battery Fail                                                                                    |  |
| 1D    | Early PM                        | Early PM initialization                                                                                             |  |
| 1E    | Reserved                        |                                                                                                    |  |
| 1F    | Re-initial KB                   | Load keyboard matrix                                                                                                |  |
| 20    | Reserved                        |                                                                                                    |  |
| 21    | HPM init                        | Init Heuristic Power Management (HPM)                                                                               |  |
| 22    | Reserved                        |                                                                                                    |  |
| 23    | Program chipset                 | Early Programming of chipset registers                                                                              |  |
| 24    | Init PNP                        | Init PNP                                                                                                    |  |
| 25    | Shadow VBIOS                    | Shadow system/video BIOS                                                                                            |  |
| 26    | Clock Gen                       | Init onboard clock generator and sensor                                                                             |  |
| 27    | Setup BDA                       | Setup BIOS DATA AREA (BDA)                                                                                          |  |
| 28    | Reserved                        |                                                                                                    |  |
| 29    | CPU Speed detect                | Chipset programming and CPU Speed detect                                                                            |  |
| 2A    | Reserved                        |                                                                                                    |  |
| 2B    | Init video                      | Initialize Video                                                                                                    |  |
| 2C    | Reserved                        |                                                                                                    |  |
| 2D    | Video memory test               | Test Video Memory and display Logos                                                                                 |  |

| Award POST Codes |                            |                                                                                                    |
|------------------|----------------------------|----------------------------------------------------------------------------------------------------|
| Code             | Name                       | Description                                                                                                    |
| 2E               | Reserved                   |                                                                                                    |
| 2F               | Reserved                   |                                                                                                    |
| 30               | Reserved                   |                                                                                                    |
| 31               | Reserved                   |                                                                                                    |
| 32               | Reserved                   |                                                                                                    |
| 33               | Early keyboard reset       | Early Keyboard Reset                                                                                                    |
| 34               | Reserved                   |                                                                                                    |
| 35               | Test DMA Controller<br>0   | Test DMA channel 0                                                                                                    |
| 36               | Reserved                   |                                                                                                    |
| 37               | Test DMA Controller<br>1   | Test DMA channel 1                                                                                                    |
| 38               | Reserved                   |                                                                                                    |
| 39               | Test DMA Page<br>Registers | Test DMA Page Registers                                                                                                    |
| 3A               | Reserved                   |                                                                                                    |
| 3B               | Reserved                   |                                                                                                    |
| 3C               | Test Timer                 | Test 8254 Timer 0 Counter 2.                                                                                                    |
| 3D               | Reserved                   |                                                                                                    |
| 3E               | Test 8259-1 Mask           | Verify 8259 Channel 1 masked interrupts by alternately turning off and on the interrupt lines.                                           |
| 3F               | Reserved                   |                                                                                                    |
| 40               | Test 8259-2 Mask           | Verify 8259 Channel 2 masked interrupts by alternately turning off and on the interrupt lines.                                           |
| 41               | Reserved                   |                                                                                                    |
| 42               | Reserved                   |                                                                                                    |
| 43               | Test Stuck Interrupt       | Turn off interrupts then verify no 8259's interrupt mask register is on. Test 8259 Force an interrupt and verify the interrupt occurred. |
| 44               | Reserved                   |                                                                                                    |
| 45               | Reinit serial port         | Reinitialize Preboot agent serial port                                                                                                   |
| 46               | Reserved                   |                                                                                                    |
| 47               | EISA Test                  | If EISA non-volatile memory checksum is good, execute<br>EISA initialization. If not, execute ISA tests and clear EISA<br>mode flag.     |
| 48               | Reserved                   |                                                                                                    |
| 49               | Size Memory                | Size base memory from 256K to 640K and extended                                                                                          |

| Award | Award POST Codes  |                                                                                                    |  |
|-------|-------------------|----------------------------------------------------------------------------------------------------|--|
| Code  | Name              | Description                                                                                            |  |
|       |                   | memory above 1MB.                                                                                      |  |
| 4A    | Reserved          |                                                                                                    |  |
| 4B    | Reserved          |                                                                                                    |  |
| 4C    | Reserved          |                                                                                                    |  |
| 4D    | Reserved          |                                                                                                    |  |
| 4E    | Init APIC         | Initialize APIC and set MTRR                                                                           |  |
| 4F    | Reserved          |                                                                                                    |  |
| 50    | USB init          | Initialize USB controller                                                                              |  |
| 51    | Reserved          |                                                                                                    |  |
| 52    | Memory Test       | Test all memory of memory above 1MB using Virtual 8086 mode, page mode and clear the memory            |  |
| 53    | Reserved          |                                                                                                    |  |
| 54    | Reserved          |                                                                                                    |  |
| 55    | CPU display       | Detect CPU speed and display CPU vendor specific version string and turn on all necessary CPU features |  |
| 56    | Reserved          |                                                                                                    |  |
| 57    | PnP Init Display  | PnP logo and PnP early init                                                                            |  |
| 58    | Reserved          |                                                                                                    |  |
| 59    | Setup Virus       | Setup virus protect according to Protect Setup                                                         |  |
| 5A    | Reserved          |                                                                                                    |  |
| 5B    | Awdflash Load     | If required, will auto load Awdflash.exe in POST                                                       |  |
| 5C    | Reserved          |                                                                                                    |  |
| 5D    | Onboard I/O       | Init Initializing onboard superIO                                                                      |  |
| 5E    | Reserved          |                                                                                                    |  |
| 5F    | Reserved          |                                                                                                    |  |
| 60    | Setup enable      | Display setup message and enable setup functions                                                       |  |
| 61    | Reserved          |                                                                                                    |  |
| 62    | Reserved          |                                                                                                    |  |
| 63    | Initialize Mouse  | Detect if mouse is present, initialize mouse, install interrupt vectors.                               |  |
| 64    | Reserved          |                                                                                                    |  |
| 65    | PS2 Mouse special | Special treatment to PS2 Mouse port                                                                    |  |
| 66    | Reserved          |                                                                                                    |  |
| 67    | ACPI init         | ACPI sub-system initializing                                                                           |  |
| 68    | Reserved          |                                                                                                    |  |

| Award | Award POST Codes      |                                                                 |  |
|-------|-----------------------|-----------------------------------------------------------------|--|
| Code  | Name                  | Description                                                     |  |
| 69    | Init Cache            | Initialize cache controller                                     |  |
| 6A    | Reserved              |                                                                 |  |
| 6B    | Setup                 | Enter setup check and auto configuration check up               |  |
| 6C    | Reserved              |                                                                 |  |
| 6D    | Initialize Floppy     | Initialize floppy disk drive                                    |  |
| 6E    | Reserved              |                                                                 |  |
| 6F    | FDD install           | Install FDD and setup BIOS data area parameters                 |  |
| 70    | Reserved              |                                                                 |  |
| 71    | Reserved              |                                                                 |  |
| 72    | Reserved              |                                                                 |  |
| 73    | Initialize Hard Drive | Initialize hard drive controller                                |  |
| 74    | Reserved              |                                                                 |  |
| 75    | Detect HDD            | IDE device detection                                            |  |
| 76    | Reserved              |                                                                 |  |
| 77    | Detect serial ports   | Initialize serial ports.                                        |  |
| 78    | Reserved              |                                                                 |  |
| 79    | Reserved              |                                                                 |  |
| 7A    | Detect parallel ports | Initialize parallel ports.                                      |  |
| 7B    | Reserved              |                                                                 |  |
| 7C    | HDD Write Protect     | HDD check for write protection                                  |  |
| 7D    | Reserved              |                                                                 |  |
| 7E    | Reserved              |                                                                 |  |
| 7F    | POST error check      | Check POST error and display them and ask for user intervention |  |
| 80    | Reserved              |                                                                 |  |
| 81    | Reserved              |                                                                 |  |
| 82    | Security Check        | Ask password security.                                          |  |
| 83    | Write CMOS            | Write all CMOS values back to RAM and clear screen.             |  |
| 84    | Display PNP           | Display PNP devices                                             |  |
| 85    | USB Final Init        | Final USB initialization                                        |  |
| 86    | Reserved              |                                                                 |  |
| 87    | Reserved              |                                                                 |  |
| 88    | Reserved              |                                                                 |  |
| 89    | Setup ACPI tables     | Setup ACPI tables                                               |  |

| Award | Award POST Codes    |                                                                        |  |
|-------|---------------------|------------------------------------------------------------------------|--|
| Code  | Name                | Description                                                            |  |
| 8A    | Reserved            |                                                                        |  |
| 8B    | Option ROM Detect   | Scan for Option ROMs                                                   |  |
| 8C    | Reserved            |                                                                        |  |
| 8D    | Enable Parity Check | Enable Parity Check                                                    |  |
| 8E    | Reserved            |                                                                        |  |
| 8F    | IRQ12 Enable        | Enable IRQ12 if mouse present                                          |  |
| 90    | Reserved            |                                                                        |  |
| 91    | Reserved            |                                                                        |  |
| 92    | Reserved            |                                                                        |  |
| 93    | Boot Medium Read    | Detect and store boot partition head and cylinders values in RAM       |  |
| 94    | Final Init          | Final init for last micro details before boot                          |  |
| 95    | NumLock             | Set NumLock status according to Setup                                  |  |
| 96    | Boot Attempt        | Set low stack Boot via INT 19h.                                        |  |
| C0    | Base CPU test       | Read/Write CPU registers                                               |  |
| C1    | Memory Presence     | Base memory detect                                                     |  |
| C2    | Early Memory        | Board Initialization                                                   |  |
| C3    | Extend Memory       | Turn on extended memory, cache initialization                          |  |
| C4    | Special Display     | First display initialization                                           |  |
| C5    | Early Shadow        | Early shadow enable for fast boot                                      |  |
| C6    | Cache presence      | External cache size detection                                          |  |
| CF    | CMOS Check          | CMOS checkup                                                           |  |
| B0    | Spurious            | If interrupt occurs in protected mode.                                 |  |
| B1    | Unclaimed NMI       | If unmasked NMI occurs, display Press F1 to disable NMI,<br>F2 reboot. |  |
| BF    | Program MCP         | To program chipset from defaults values                                |  |
| E1-EF | Setup Pages         | E1- Page 1, E2 - Page 2, etc.                                          |  |
| FF    | Boot                |                                                                        |  |

#### Table 7. NVMM POST Codes

| NVMM | NVMM POST Codes |                                               |  |
|------|-----------------|-----------------------------------------------|--|
| Code | Name            | Description                                   |  |
| 0F0h |                 | Identify HW in the system                     |  |
| 0F1h |                 | Register the slam tables                      |  |
| 0F2h |                 | Early SLAM table                              |  |
| 0F3h |                 | COM port initialization                       |  |
| 000h |                 | Initialize the hardware devices               |  |
| 001h |                 | Override input parameters, etc. before QUERY  |  |
| 004h |                 | Query the hardware devices                    |  |
| 008h |                 | Read SPD & fill in arrays                     |  |
| 00Ch |                 | ROM table pointer                             |  |
| 010h |                 | Initialize the Memory Controller              |  |
| 011h |                 | Program the PLLs                              |  |
| 012h |                 | Query after memory PLL has been set           |  |
| 013h |                 | Set Dynamic SPD values                        |  |
| 014h |                 | Load MemInfoStruct                            |  |
| 015h |                 | Load the DIMM geometry (using SPD)            |  |
| 016h |                 | Prepare MRS variables                         |  |
| 017h |                 | Probe memory geometry                         |  |
| 018h |                 | PROD_C: PROD f/ Calculated ref manuals        |  |
| 019h |                 | PROD_D: PROD w/ Discrete assembly programming |  |
| 01Ah |                 | PROD_E: PROD w/ Expandable criteria           |  |
| 01Bh |                 | Send MRS/EMRS configuration cycles            |  |
| 01Ch |                 | Overvoltage handling                          |  |
| 01Dh |                 | PROD_F: PROD Final - after MRS/EMRS           |  |
| 020h |                 | PCI Express Initialization                    |  |
| 030h |                 | Load Spread Spectrum tables                   |  |
| 040h |                 | Set Top-Of-Memory registers                   |  |
| 044h |                 | Late SLAM table                               |  |
| 048h |                 | Previous Power State SLAM table               |  |
| 04Ch |                 | Hardware Workarounds                          |  |
| 050h |                 | Restore, and exit NVMM                        |  |
| 054h |                 | Memory Test                                   |  |

| NVMM POST Codes |      |                             |
|-----------------|------|-----------------------------|
| Code            | Name | Description                 |
| 0FEh            |      | ERROR handler               |
| 0FFh            |      | End of Table                |
| 0FFh            |      | Invalid APIC ID             |
| 0FEh            |      | CPU Identify/Init failed    |
| 0FDh            |      | North Bridge not supported  |
| 0FCh            |      | South Bridge not supported  |
| 0FBh            |      | No DIMMs present            |
| 0FAh            |      | Invalid DIMM types, SDR/DDR |
| 0F9h            |      | Different voltage levels    |
| 0F8h            |      | Invalid REFRESH Rate        |
| 0F7h            |      | Invalid memory geometry     |
| 0F6h            |      | Slam Engine error           |
| 0F5h            |      | Memory Test Error           |
| 0F4h            |      | Link Training timeout       |

Free Manuals Download Website <u>http://myh66.com</u> <u>http://usermanuals.us</u> <u>http://www.somanuals.com</u> <u>http://www.4manuals.cc</u> <u>http://www.4manuals.cc</u> <u>http://www.4manuals.cc</u> <u>http://www.4manuals.com</u> <u>http://www.404manual.com</u> <u>http://www.luxmanual.com</u> <u>http://aubethermostatmanual.com</u> Golf course search by state

http://golfingnear.com Email search by domain

http://emailbydomain.com Auto manuals search

http://auto.somanuals.com TV manuals search

http://tv.somanuals.com